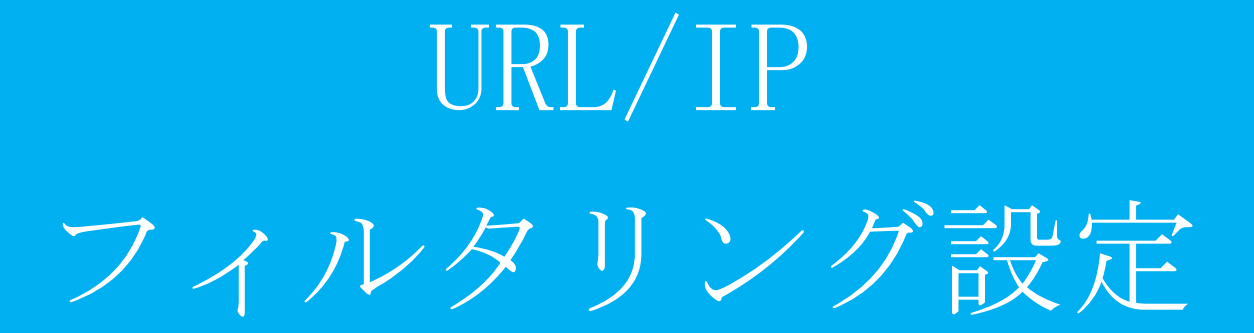

目次

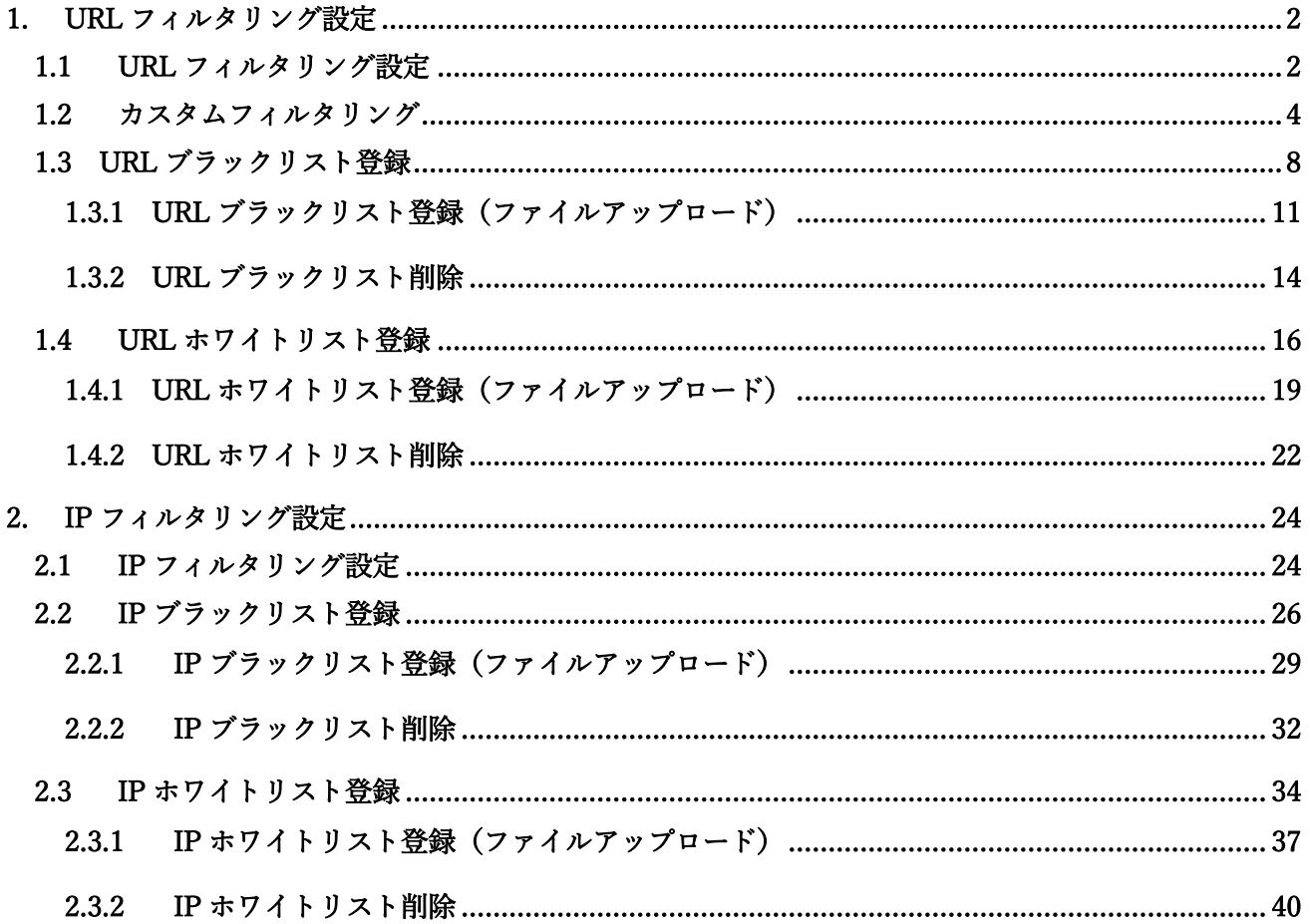

#### <span id="page-2-0"></span>1. URL フィルタリング設定

本項では、URL に対するフィルタリング設定、ブラックリスト、ホワイトリストに登録する手順につい て記載します。

#### <span id="page-2-1"></span>1.1 URL フィルタリング設定

本項では、URL フィルタリングの強度設定の手順について記載します。

① 管理画面にログイン後、右上の『設定』をクリックし、左側の『URL フィルタリング』をクリック します。

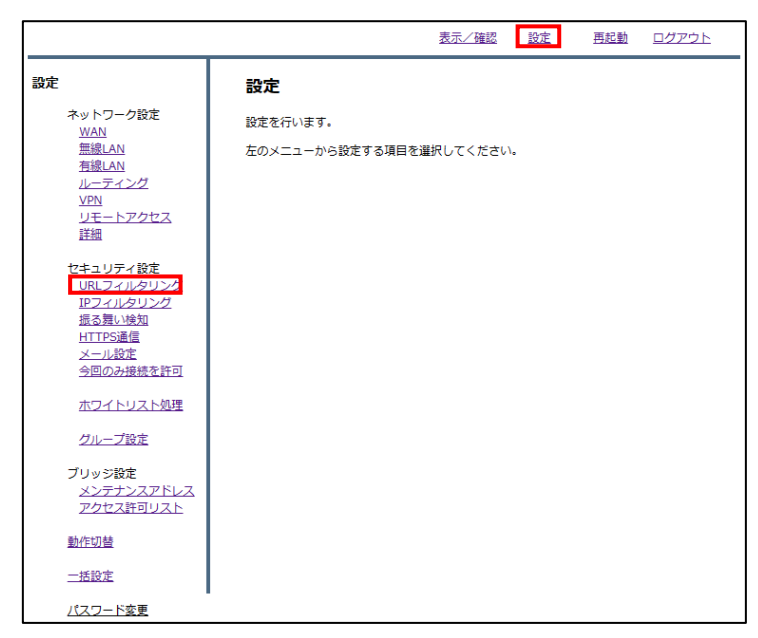

② ラジオボタンよりフィルタリングのレベルを選択し、『次へ』をクリックします。(レベル『カスタ ム』については次項で説明します。)

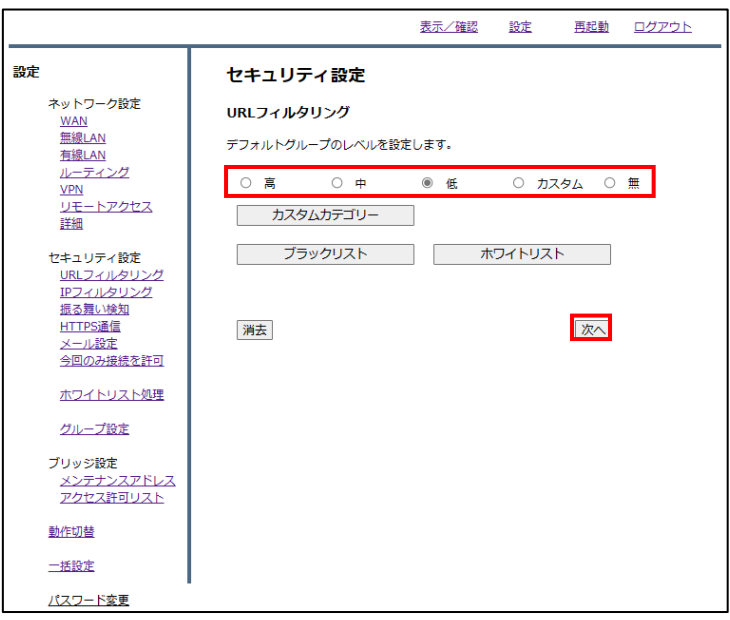

設定を確認し、正しければ『確認』をクリックして設定は完了です。

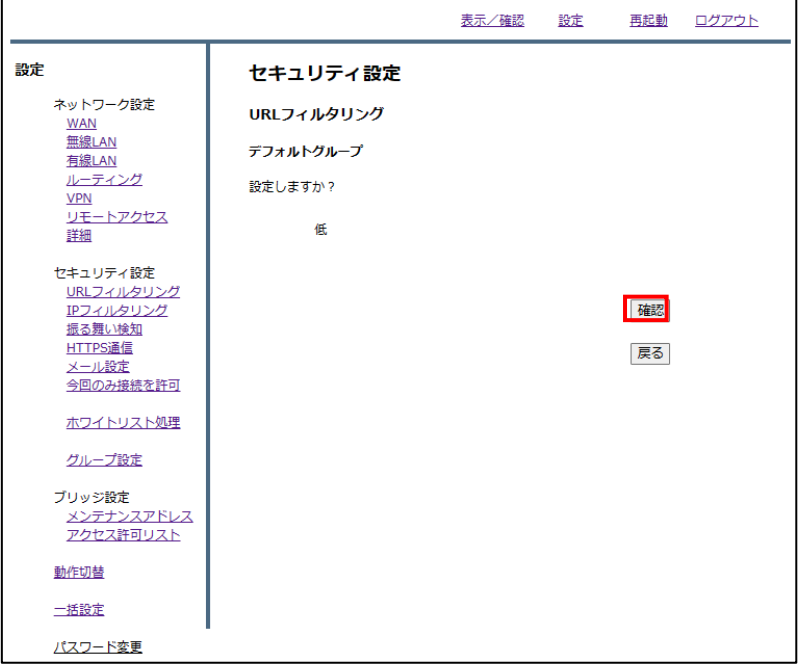

#### <span id="page-4-0"></span>1.2 カスタムフィルタリング

本項では、カスタムフィルタリングの設定手順について記載します。

※カスタムフィルタリングでは、すべてのカテゴリからブロックしたいカテゴリを選択して適用するこ とができます。

① 管理画面にログイン後、右上の『設定』をクリックし、左側の『URL フィルタリング』をクリック します。

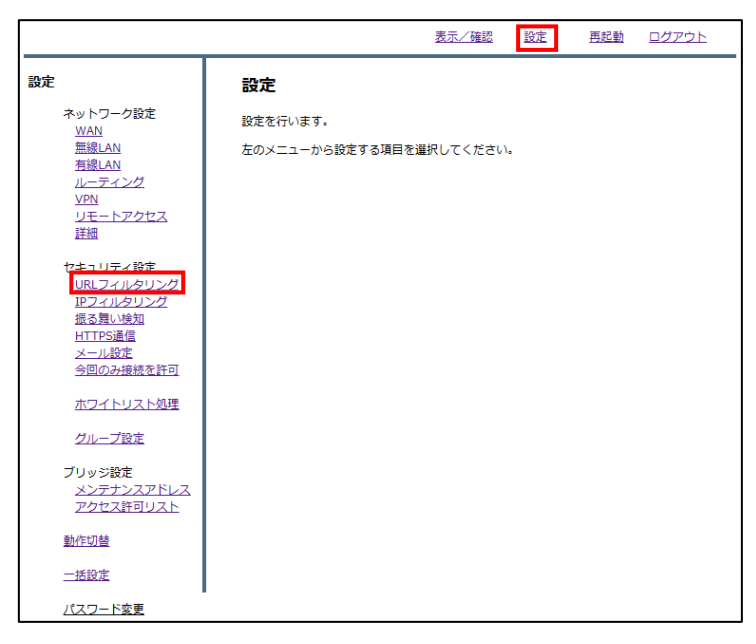

② 『カスタムカテゴリー』をクリックします。

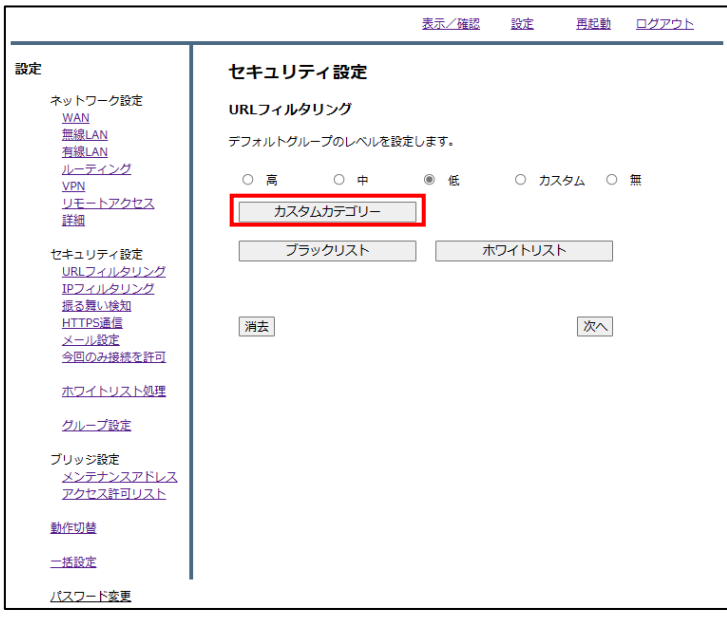

③ URL フィルタリング機能でブロックしたいカテゴリを選択し、『確認』をクリックします。 ※選択の際、テンプレートとして高、中、低レベルのフィルタを使用することができます。

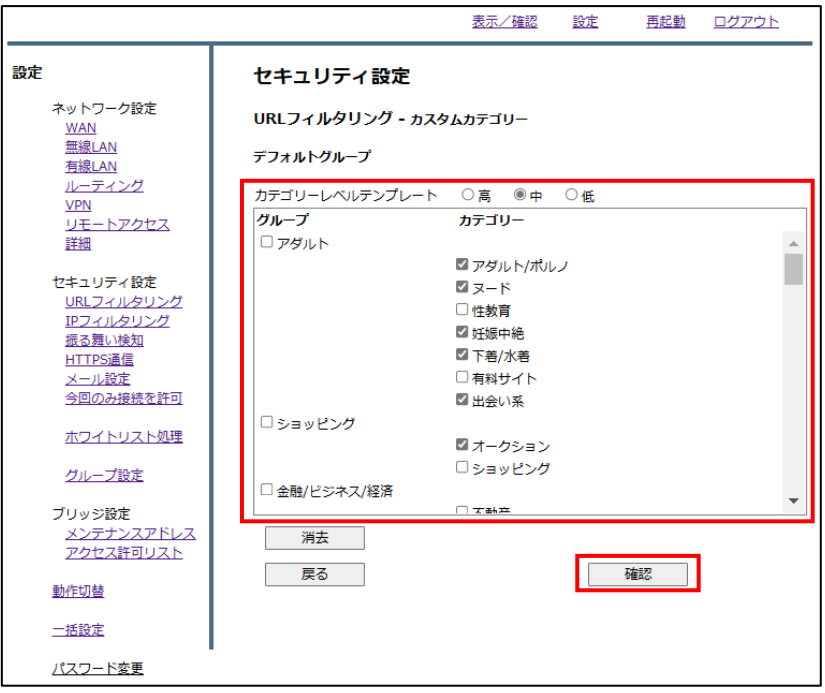

④ 設定内容を確認し、正しければ『設定』をクリックします。

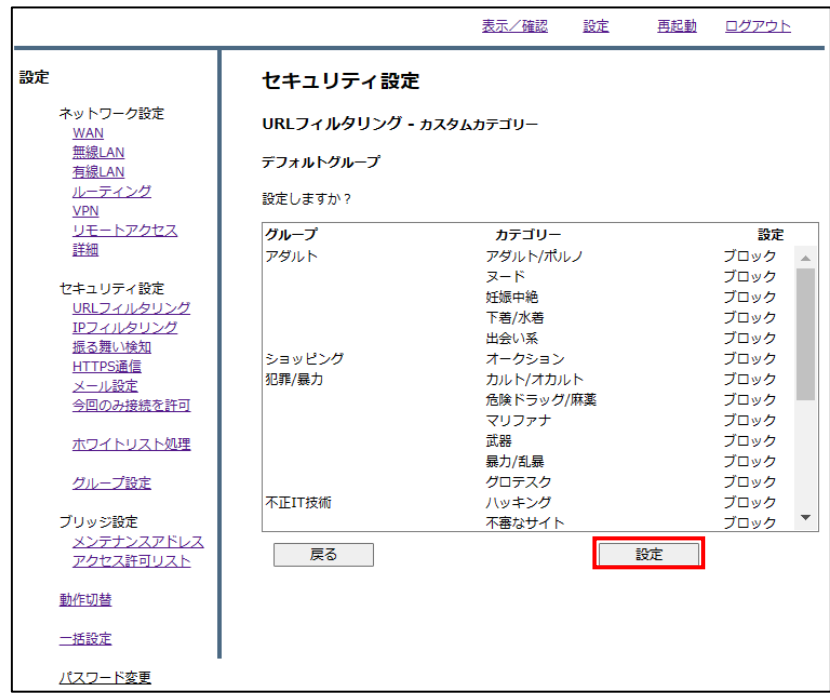

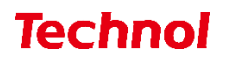

『戻る』をクリックします。

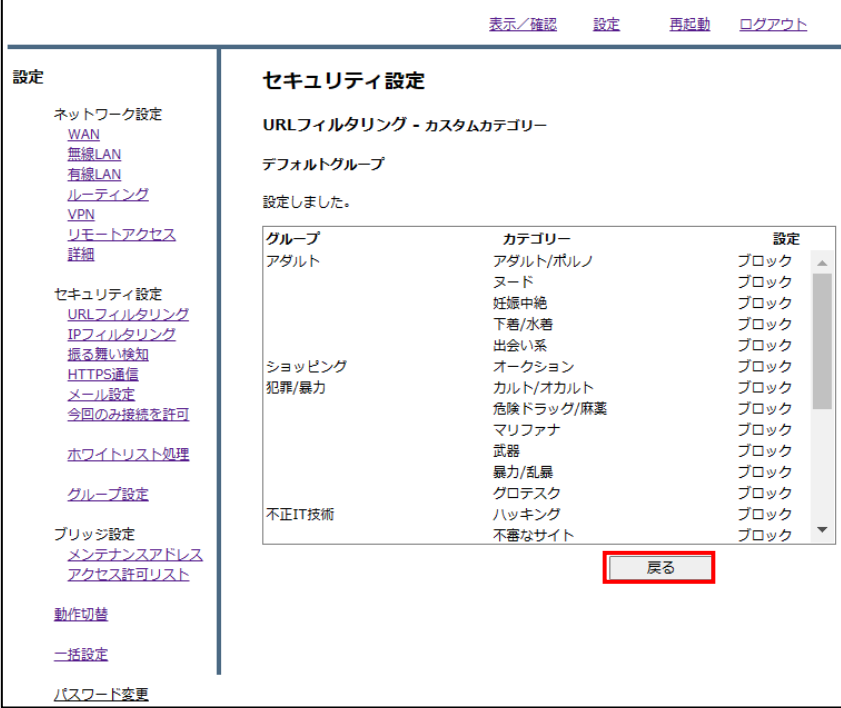

ラジオボタンより『カスタム』を選択し、『次へ』をクリックします。

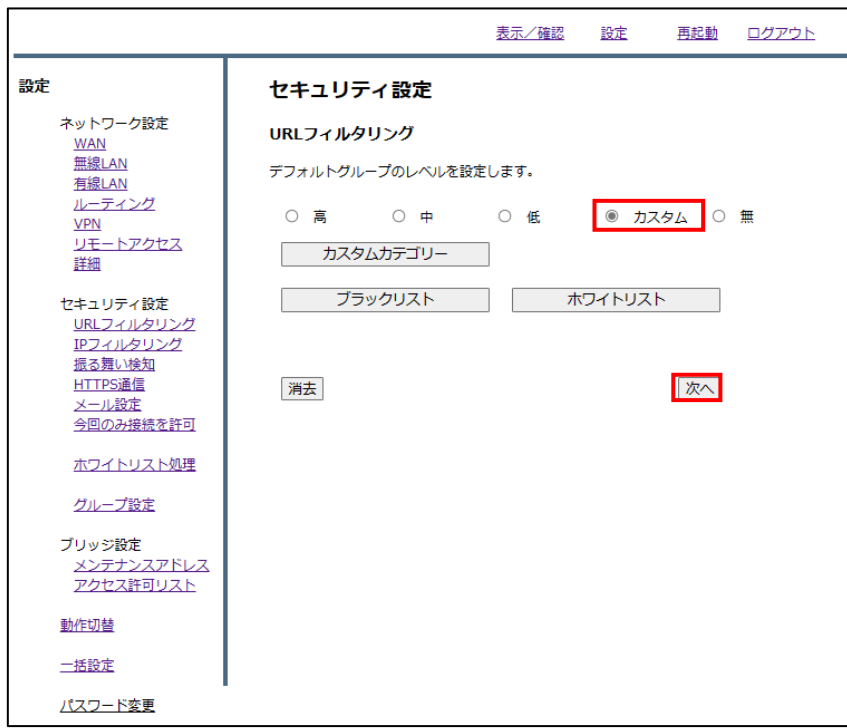

設定を確認し、正しければ『確認』をクリックして設定は完了です。

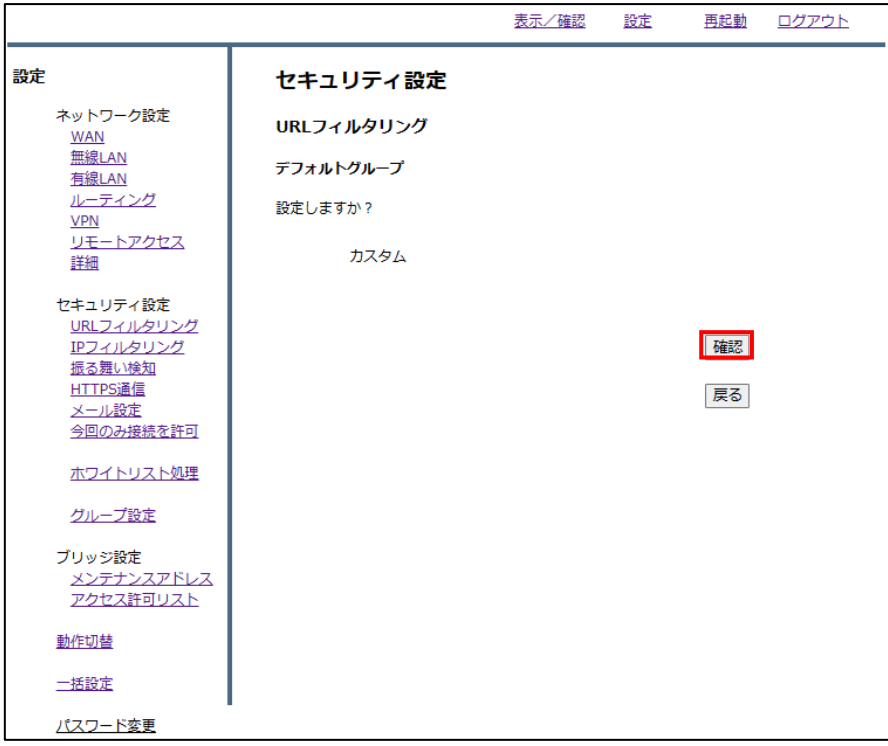

### <span id="page-8-0"></span>1.3 URL ブラックリスト登録

本項では、特定の URL に対してブロックの設定をする手順について記載します。

① 管理画面にログイン後、右上の『設定』をクリックし、左側の『URL フィルタリング』をクリックし ます。

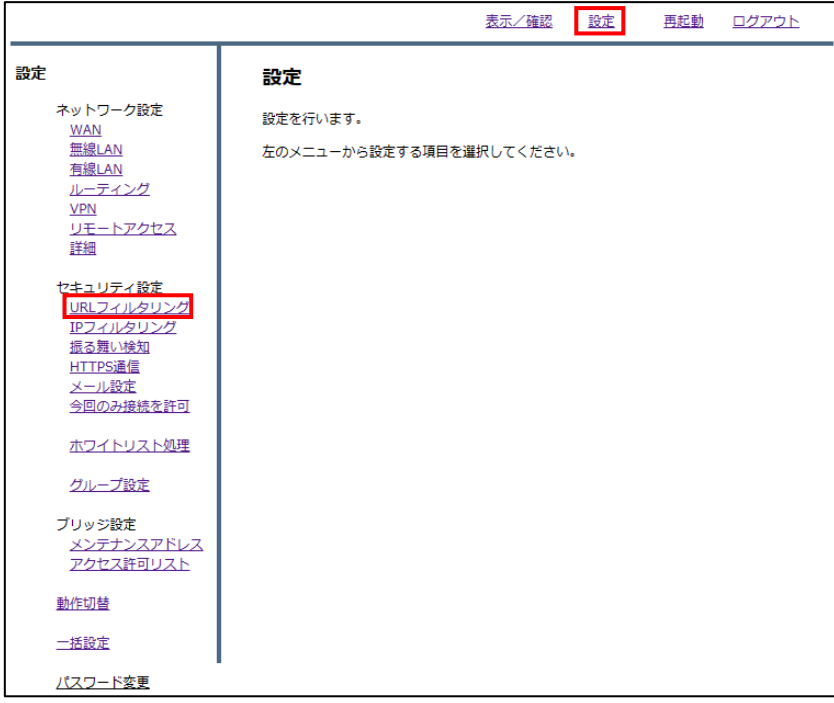

② 『ブラックリスト』をクリックします。

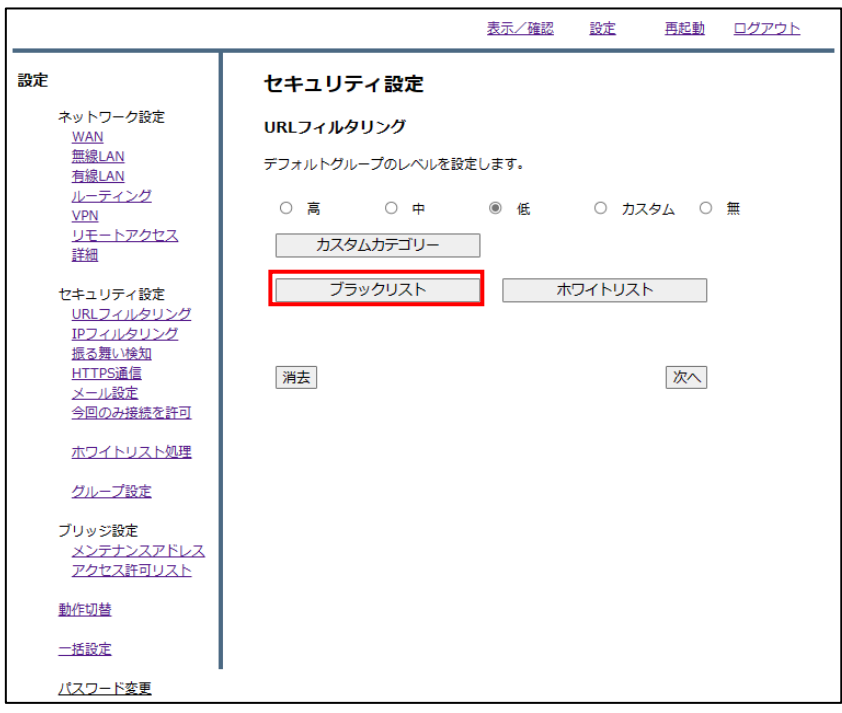

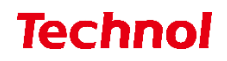

『追加』をクリックします。

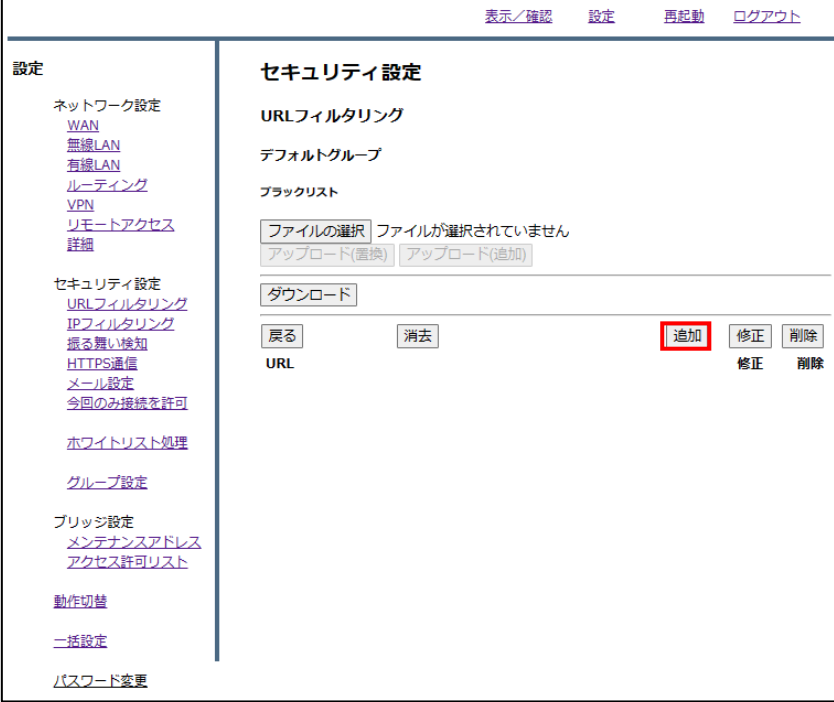

 ブラックリストに登録したい URL を入力し、『追加』をクリックします。 ※http://は入力しないでください。

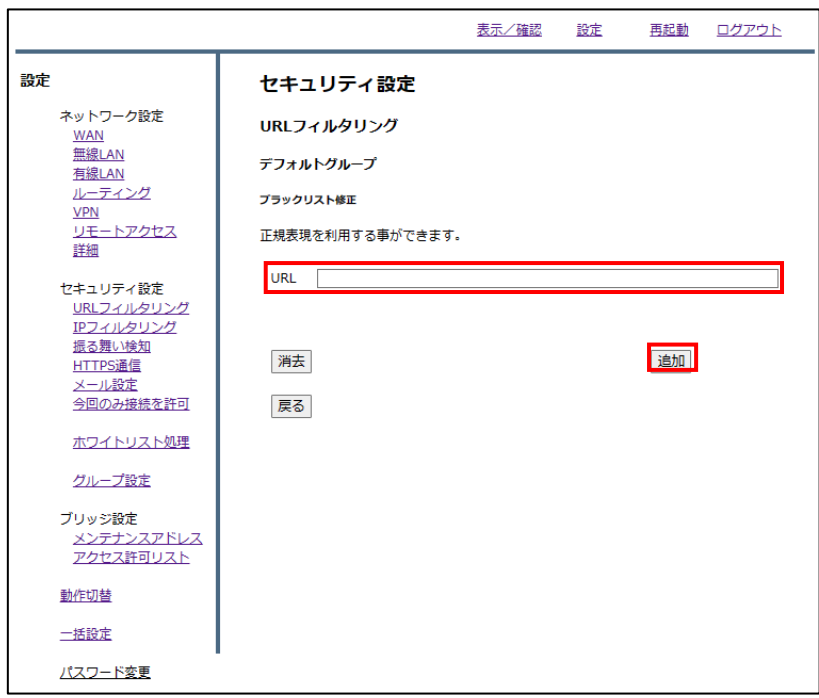

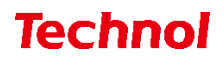

設定内容を確認し、正しければ『追加』をクリックして設定は完了です。

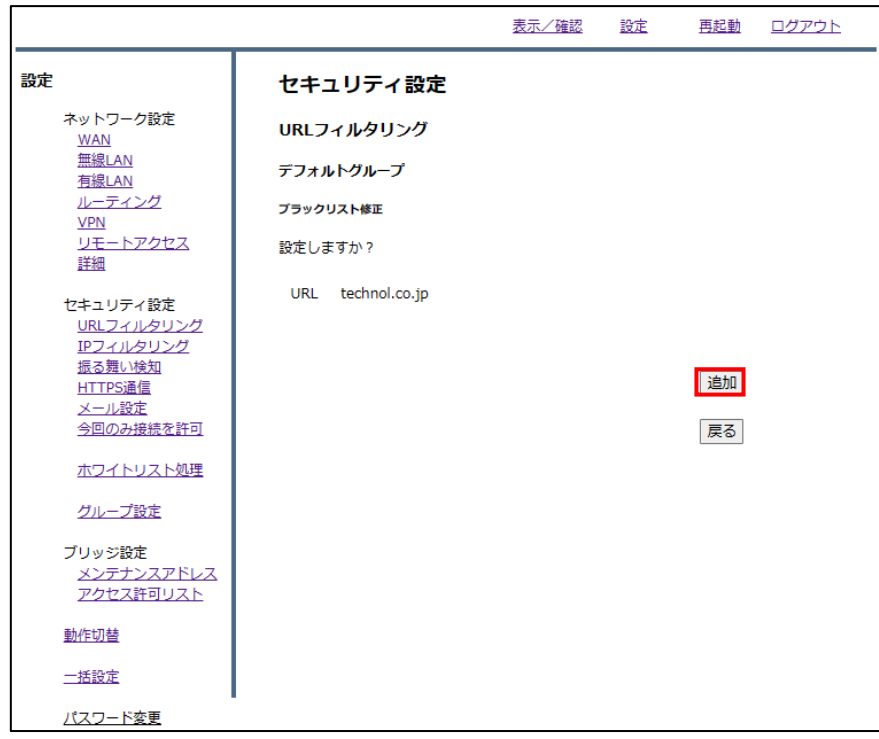

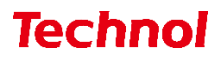

### <span id="page-11-0"></span>1.3.1 URL ブラックリスト登録(ファイルアップロード)

本項では、ファイルアップロードにより複数の URL を一括でブラックリストに登録する手順について 記載します。

① 管理画面にログイン後、右上の『設定』をクリックし、左側の『URL フィルタリング』をクリック します。

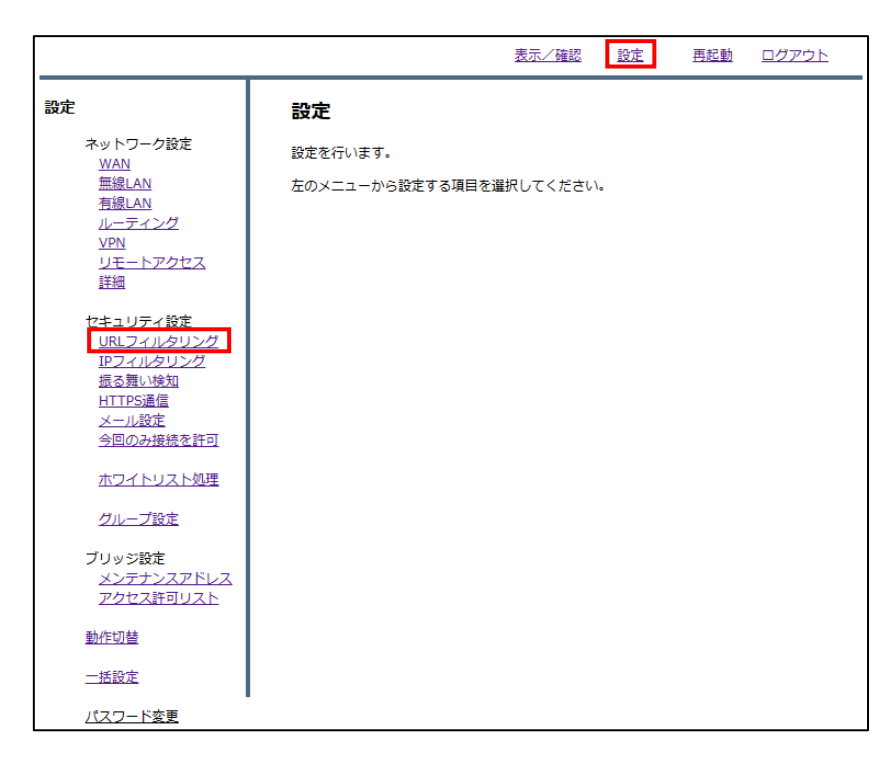

② 『ブラックリスト』をクリックします。

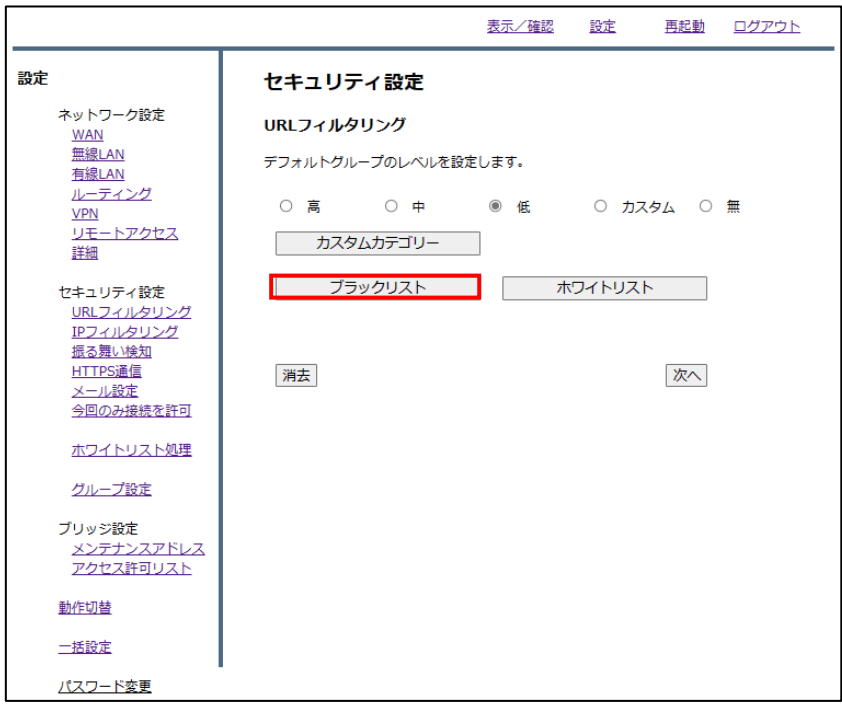

③ 『ファイルの選択』をクリックします。

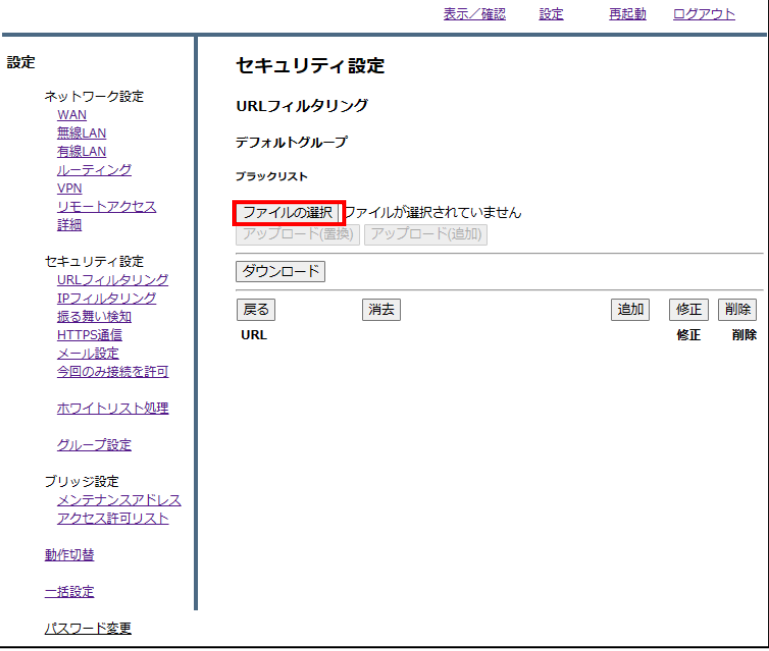

④ ブラックリストに登録するファイルを選択し、『開く』をクリックします。

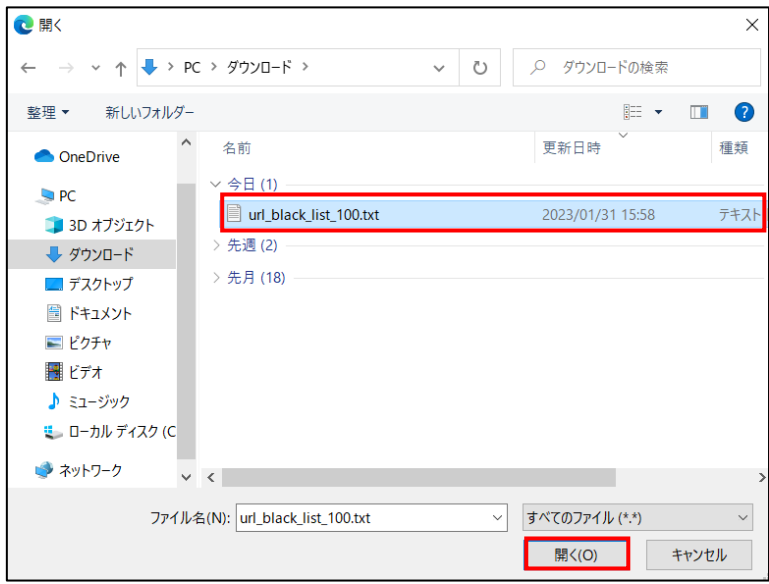

※ファイルの内容

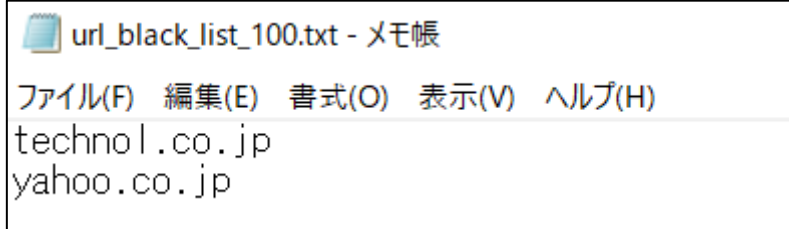

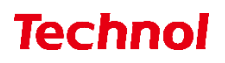

 ブラックリストの内容を置き換える場合は『アップロード(置換)』を、ブラックリストに追加する 場合は『アップロード(追加)』をクリックします。

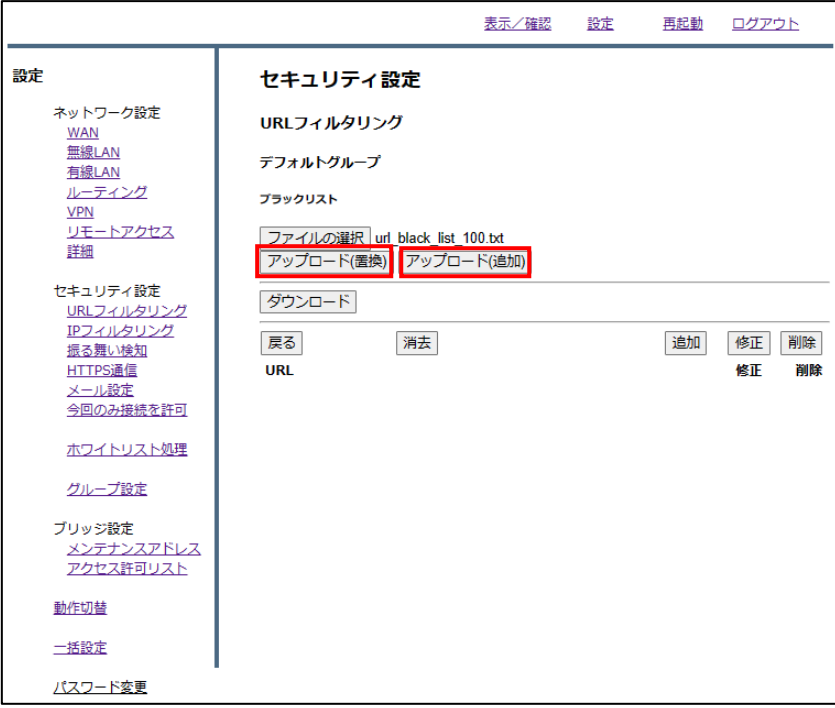

下記のようにブラックリストに登録されていることを確認して、設定は完了です。

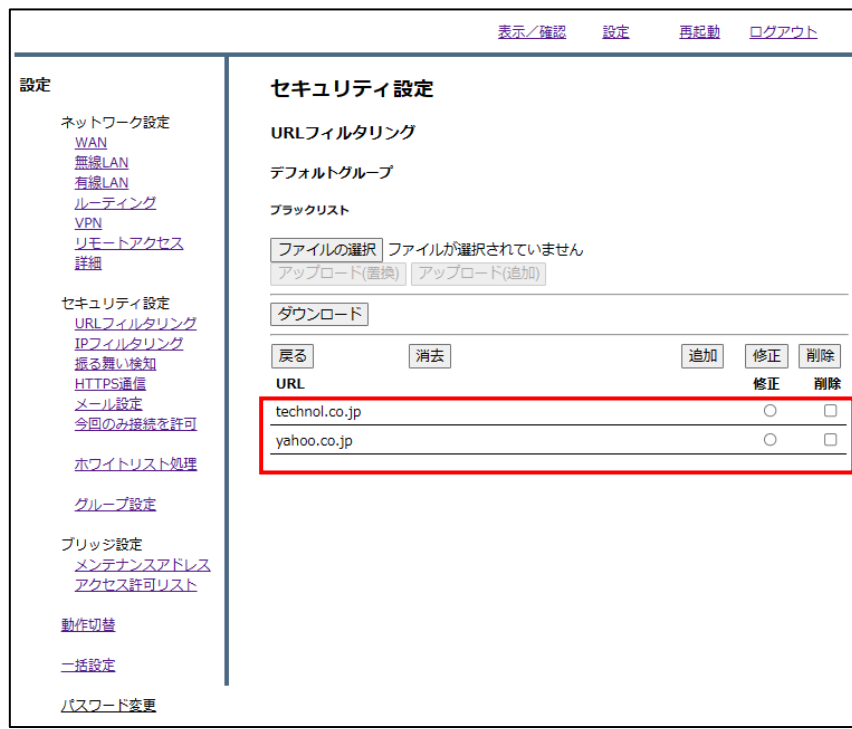

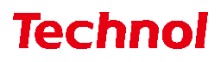

#### <span id="page-14-0"></span>1.3.2 URL ブラックリスト削除

本項では、登録されている URL をブラックリストから削除する手順について記載します。

① 管理画面にログイン後、右上の『設定』をクリックし、左側の『URL フィルタリング』をクリック します。

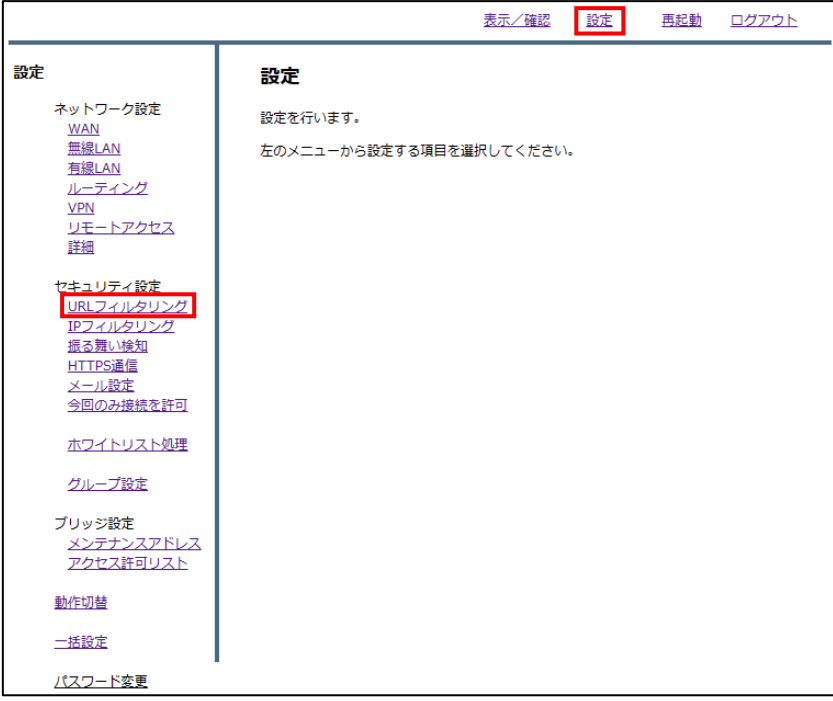

② 『ブラックリスト』をクリックします。

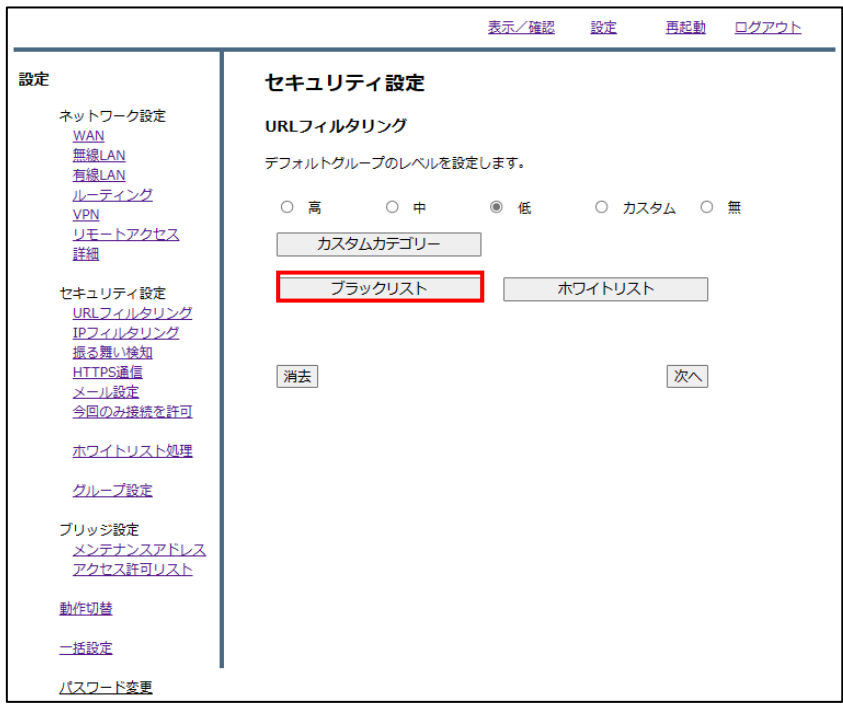

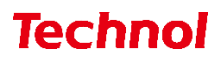

削除したい URL の『削除』のラジオボタンを選択し、『削除』をクリックします。

|                         |                                                 | 表示/確認 | 設定 | 再起動 | ログアウト                 |
|-------------------------|-------------------------------------------------|-------|----|-----|-----------------------|
| 設定                      | セキュリティ設定                                        |       |    |     |                       |
| ネットワーク設定<br><b>WAN</b>  | URLフィルタリング                                      |       |    |     |                       |
| 無線LAN<br>有線LAN          | デフォルトグループ                                       |       |    |     |                       |
| ルーティング<br><b>VPN</b>    | プラックリスト                                         |       |    |     |                       |
| リモートアクセス<br>詳細          | ファイルの選択 ファイルが選択されていません<br>アップロード(置換) アップロード(追加) |       |    |     |                       |
| セキュリティ設定<br>URLフィルタリング  | ダウンロード                                          |       |    |     |                       |
| IPフィルタリング<br>振る舞い検知     | 消去<br>戻る                                        |       |    | 追加  | 削除<br>修正              |
| HTTPS通信                 | <b>URL</b>                                      |       |    |     | 修正<br>削除              |
| メール設定<br>今回のみ接続を許可      | technol.co.jp                                   |       |    |     | $\sqrt{2}$<br>$\circ$ |
| ホワイトリスト処理               |                                                 |       |    |     |                       |
| グループ設定                  |                                                 |       |    |     |                       |
| ブリッジ設定                  |                                                 |       |    |     |                       |
| メンテナンスアドレス<br>アクセス許可リスト |                                                 |       |    |     |                       |
| 動作切替                    |                                                 |       |    |     |                       |
| 一括設定                    |                                                 |       |    |     |                       |
| パスワード変更                 |                                                 |       |    |     |                       |

『削除』をクリックして、削除は完了です。

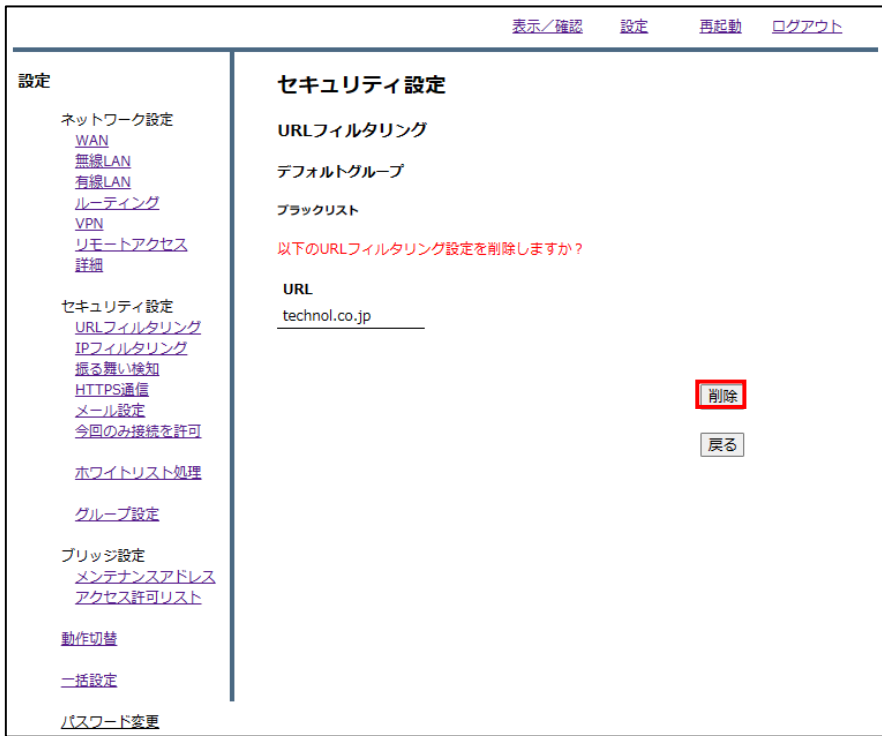

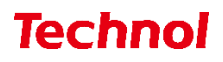

#### <span id="page-16-0"></span>1.4 URL ホワイトリスト登録

本項では、特定の URL に対してブロック解除の設定をする手順について記載します。

① 管理画面にログイン後、右上の『設定』をクリックし、左側の『URL フィルタリング』をクリックし ます。

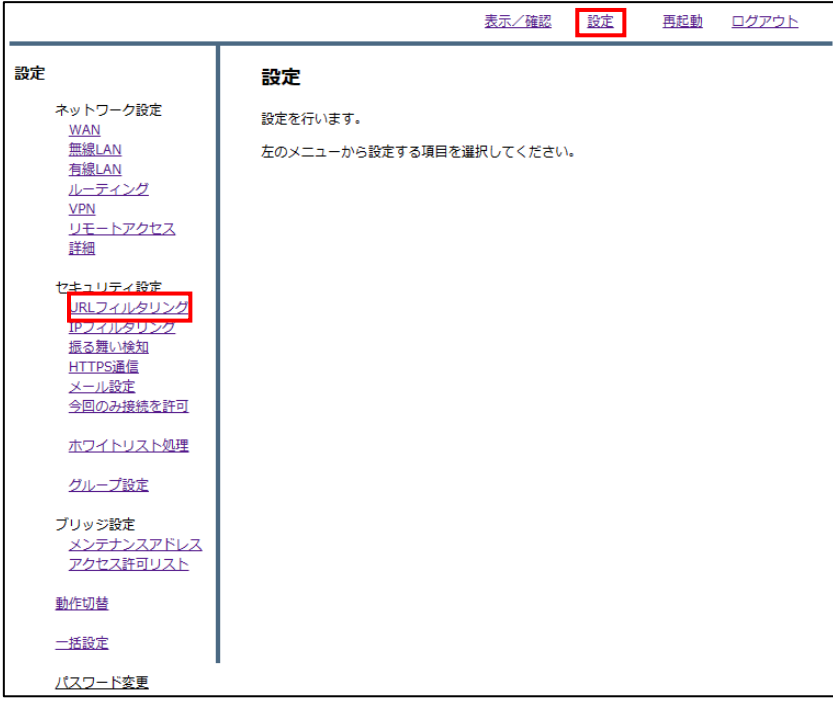

② 『ホワイトリスト』をクリックします。

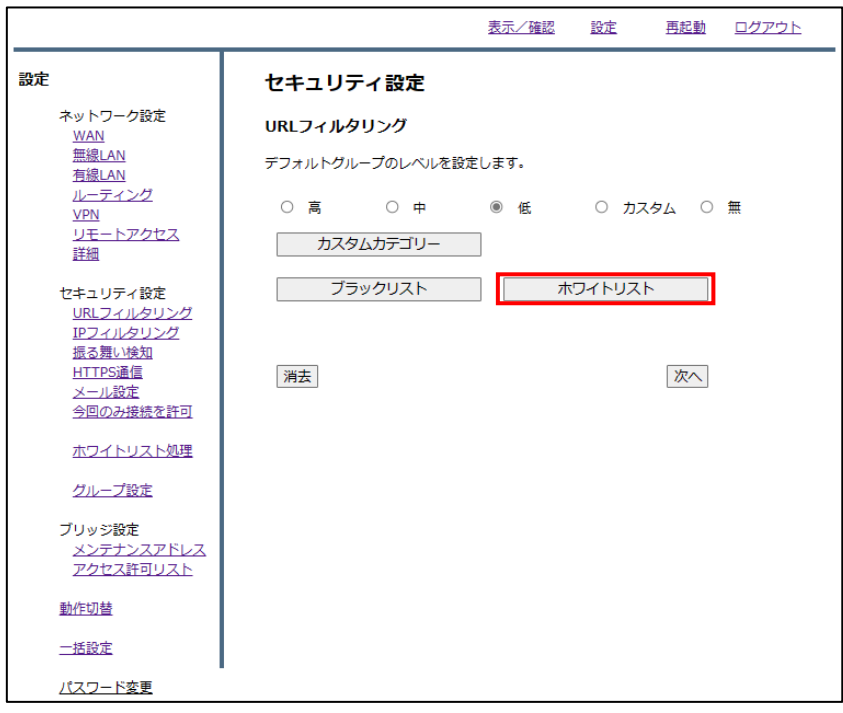

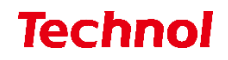

『追加』をクリックします。

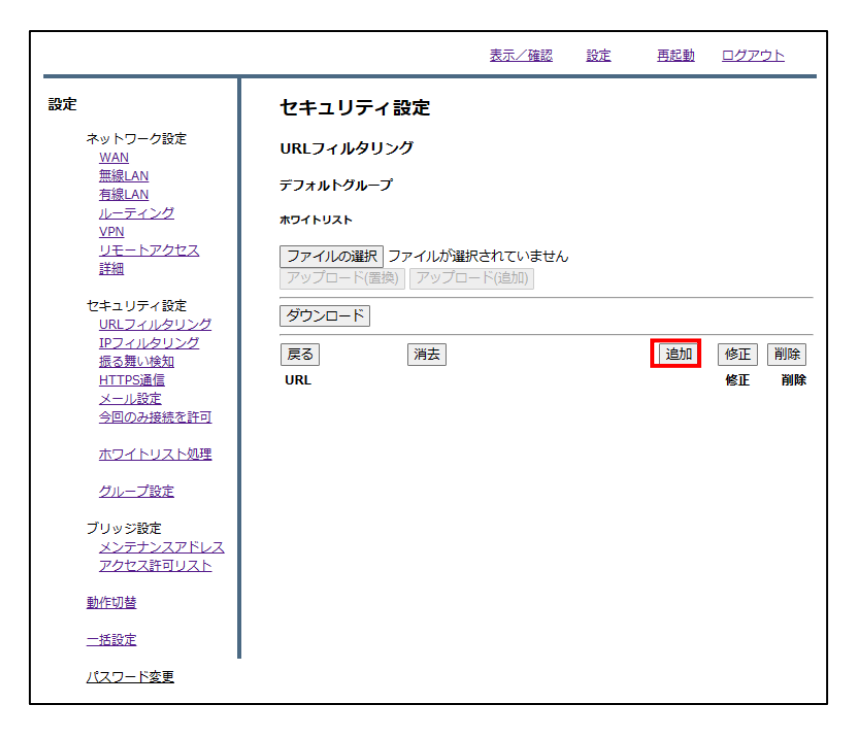

 ホワイトリストに登録したい URL を入力欄に入力し、『追加』をクリックします。 ※http://は入力しないでください。

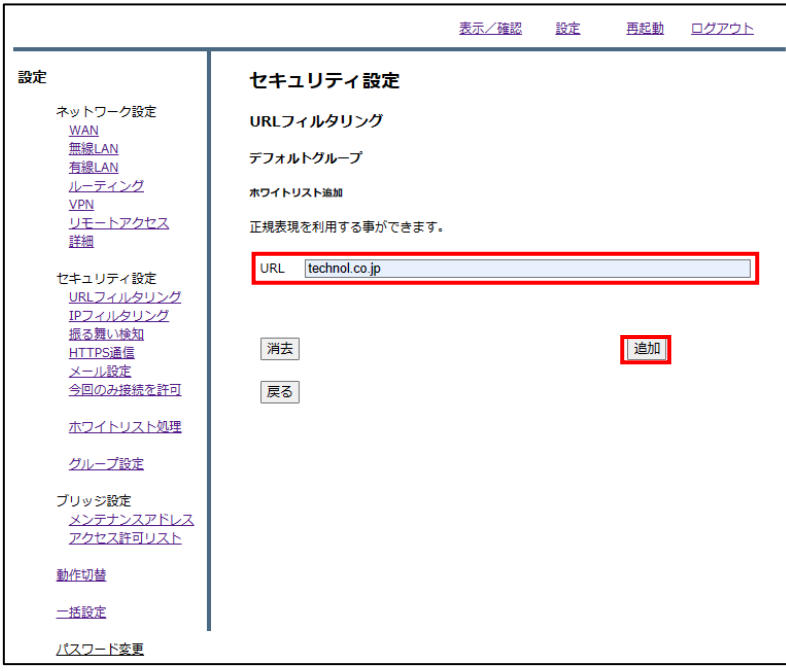

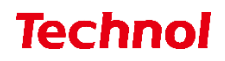

設定内容を確認し、正しければ『追加』をクリックして設定は完了です。

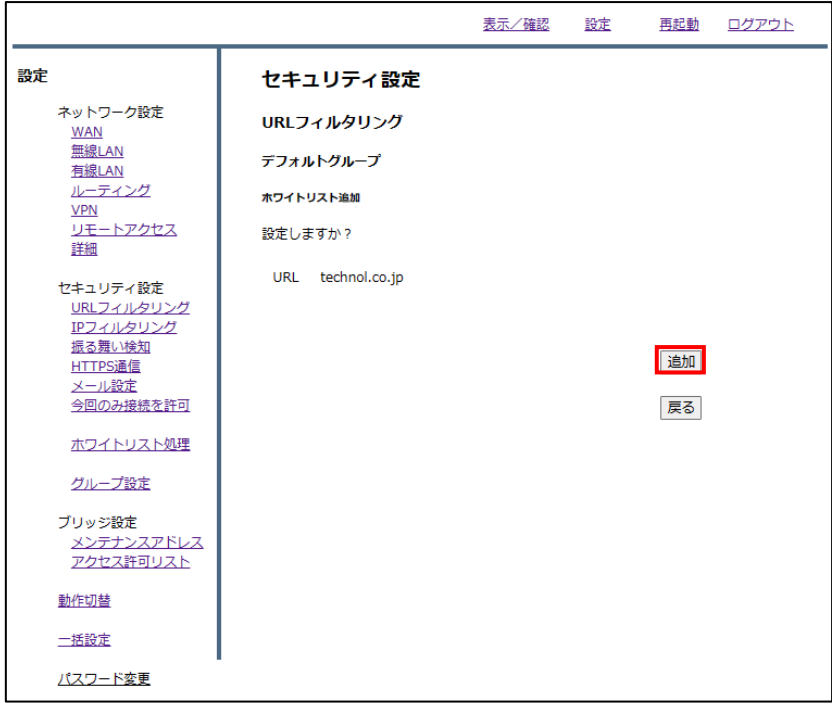

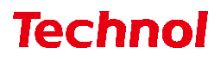

### <span id="page-19-0"></span>1.4.1 URL ホワイトリスト登録(ファイルアップロード)

本項では、ファイルアップロードにより複数の URL を一括でホワイトリストに登録する手順について 記載します。

① 管理画面にログイン後、右上の『設定』をクリックし、左側の『URL フィルタリング』をクリック します。

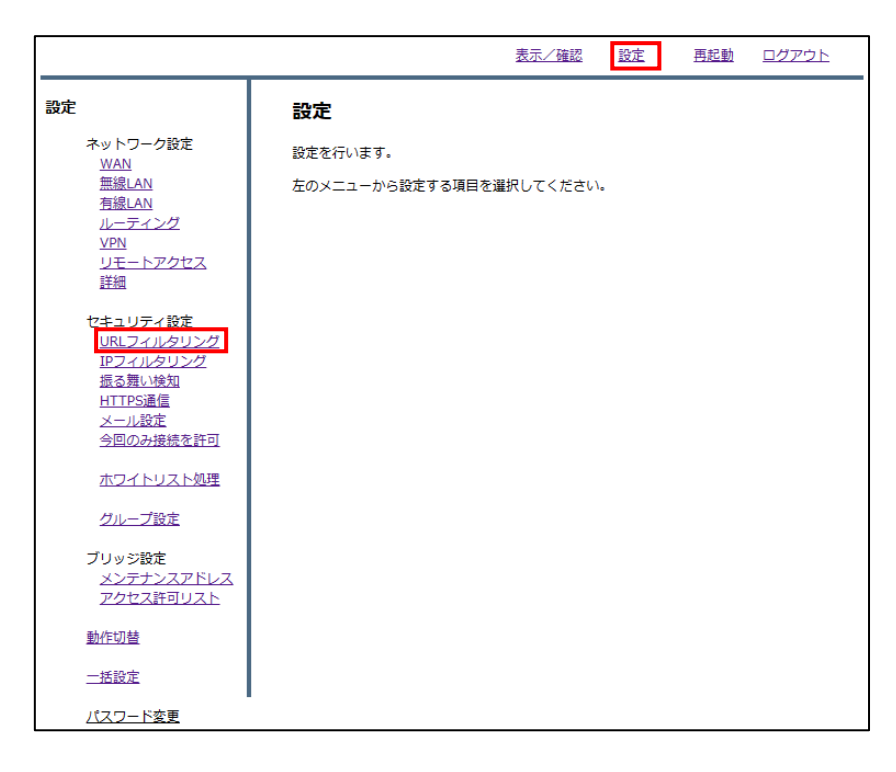

② 『ホワイトリスト』をクリックします。

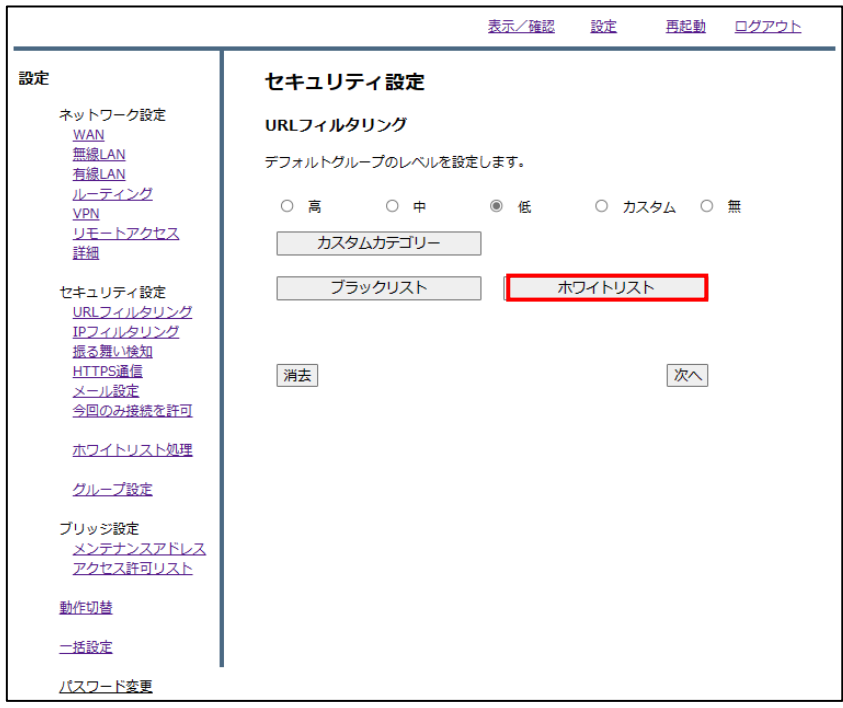

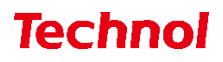

『ファイルの選択』をクリックします。

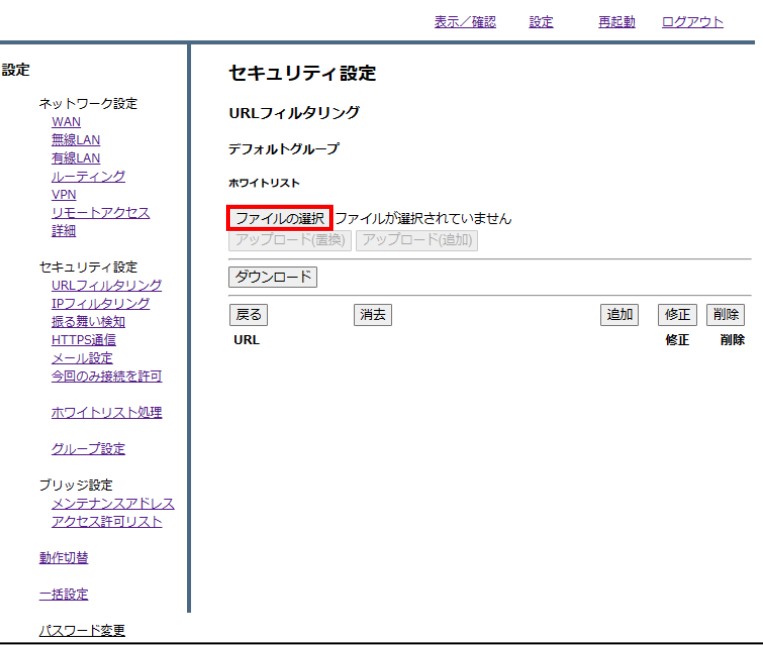

ホワイトリストに登録するファイルを選択し、『開く』をクリックします。

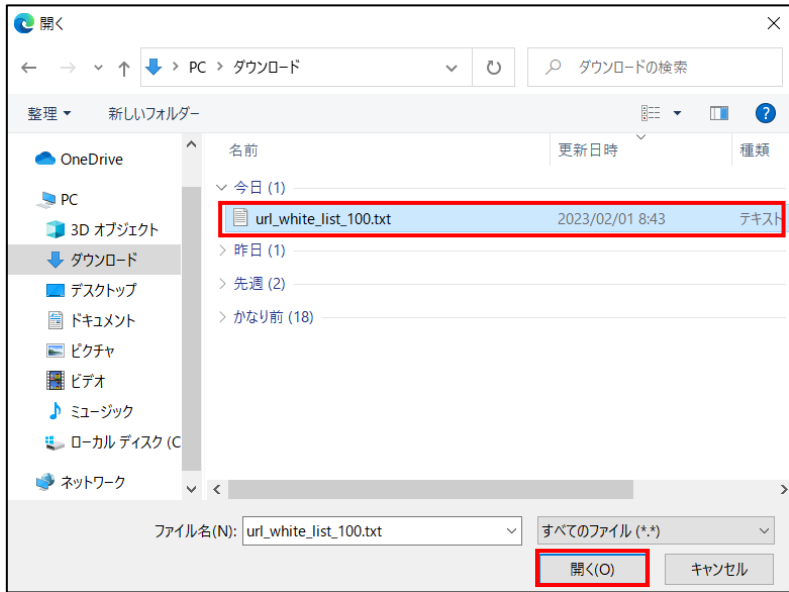

※ファイルの内容

| ■ url_white_list_100.txt - メモ帳   |  |  |  |  |
|----------------------------------|--|--|--|--|
| ファイル(F) 編集(E) 書式(O) 表示(V) ヘルプ(H) |  |  |  |  |
| technol.co.jp<br>yahoo.co.jp     |  |  |  |  |

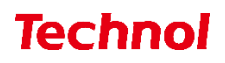

 ホワイトリストの内容を置き換える場合は『アップロード(置換)』を、ホワイトリストに追加する 場合は『アップロード(追加)』をクリックします。

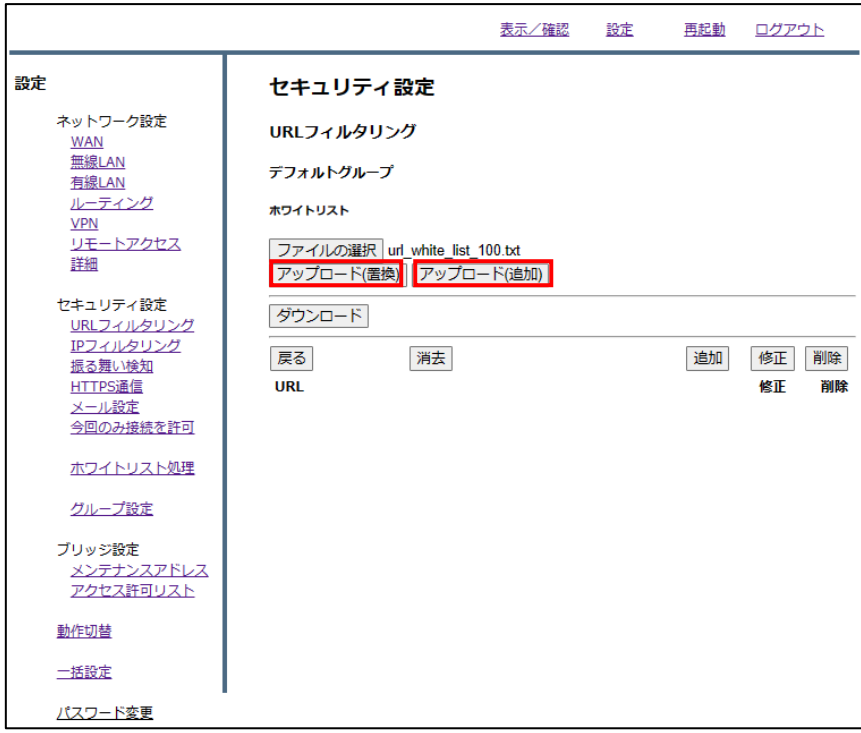

下記のようにホワイトリストに登録されていることを確認して、設定は完了です。

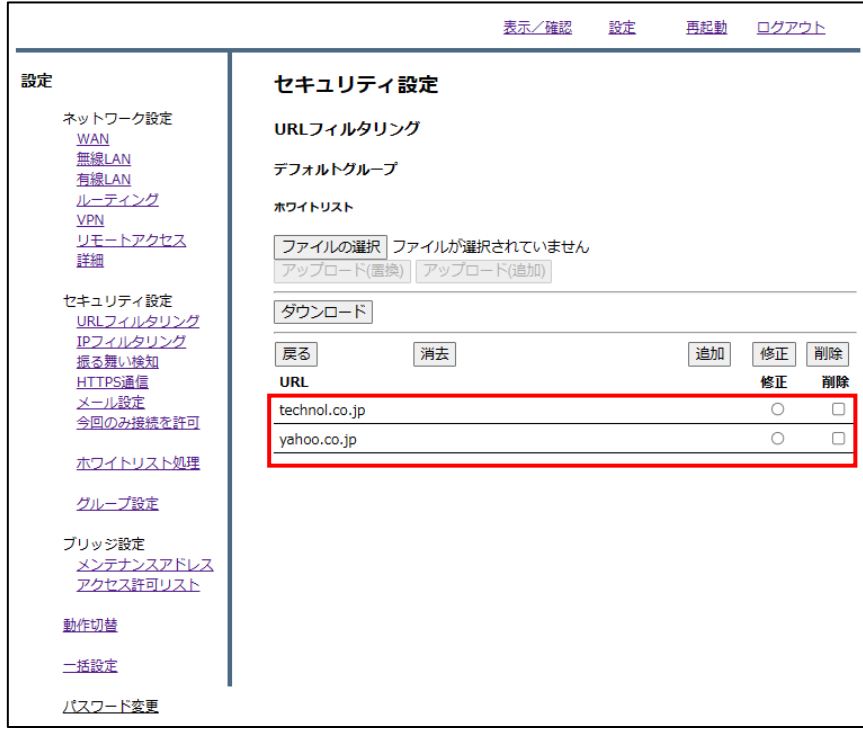

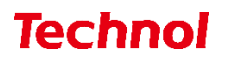

#### <span id="page-22-0"></span>1.4.2 URL ホワイトリスト削除

本項では、登録されている URL をホワイトリストから削除する手順について記載します。

① 管理画面にログイン後、右上の『設定』をクリックし、左側の『URL フィルタリング』をクリックし ます。

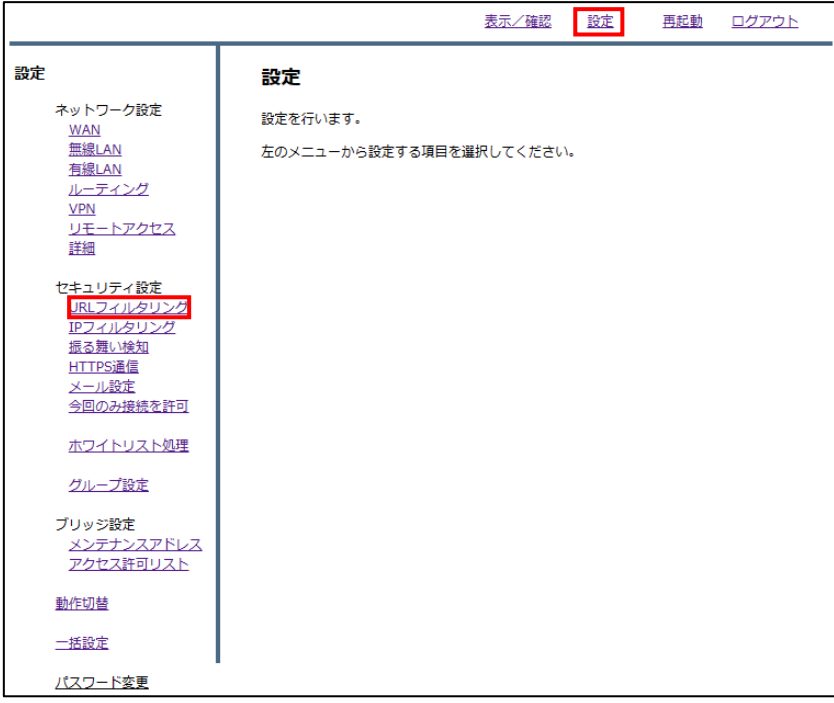

② 『ホワイトリスト』をクリックします。

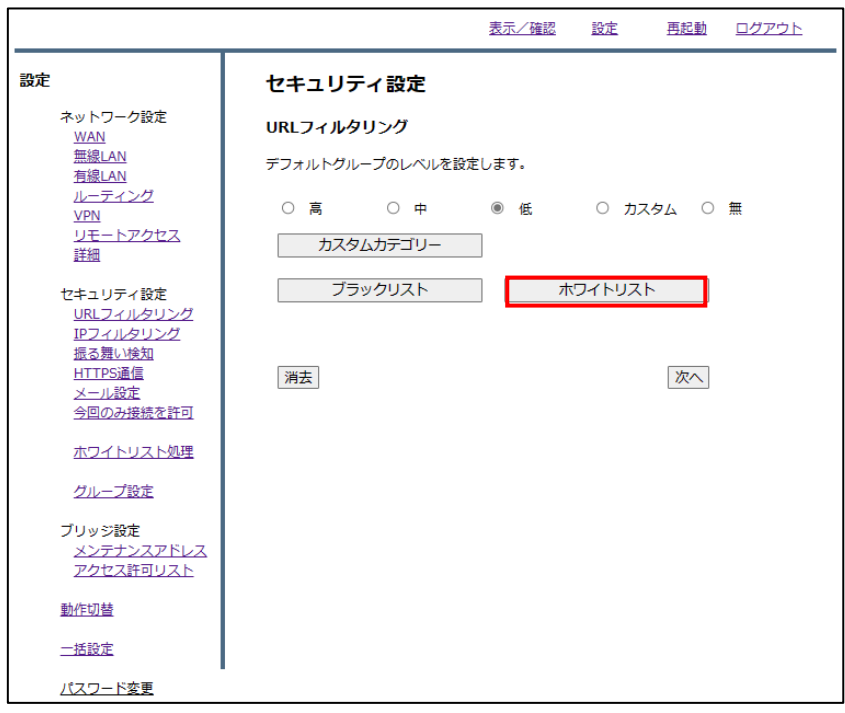

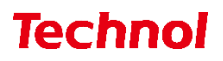

削除したい URL の『削除』のラジオボタンを選択し、『削除』をクリックします。

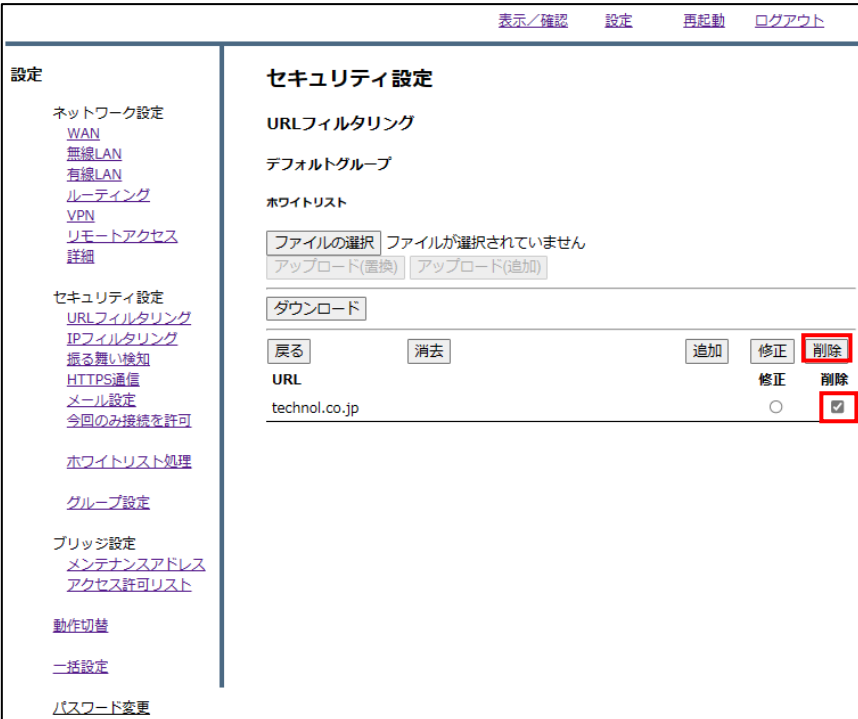

『削除』をクリックして、削除は完了です。

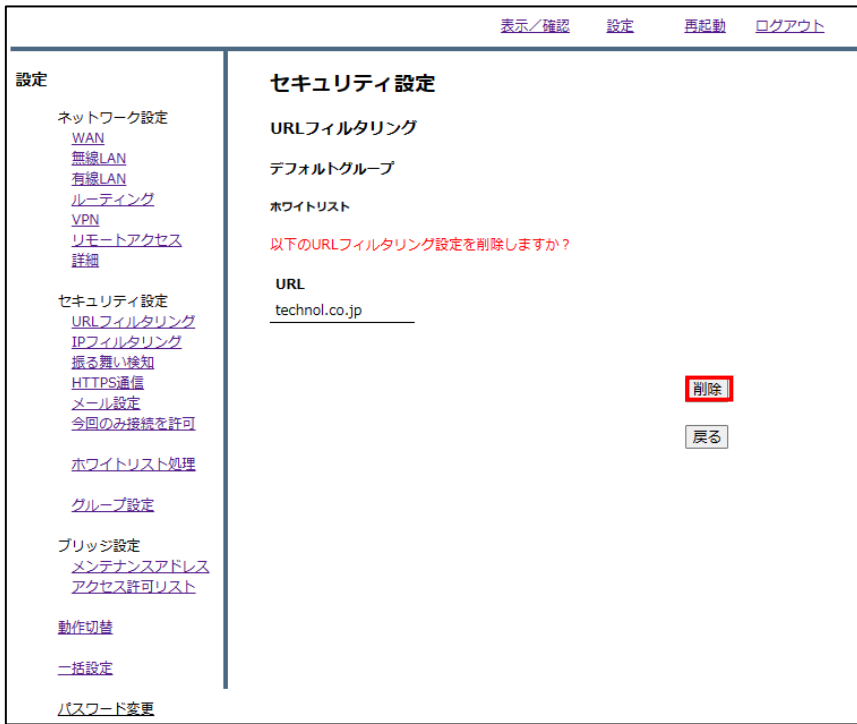

#### <span id="page-24-0"></span>2. IP フィルタリング設定

本項では、IP に対するフィルタリング設定、ブラックリスト、ホワイトリストに登録する手順について 記載します。

#### <span id="page-24-1"></span>2.1 IP フィルタリング設定

本項では、IP フィルタリングの強度設定の手順について記載します。

① 管理画面にログイン後、右上の『設定』をクリックし、左側の『IP フィルタリング』をクリックしま す。

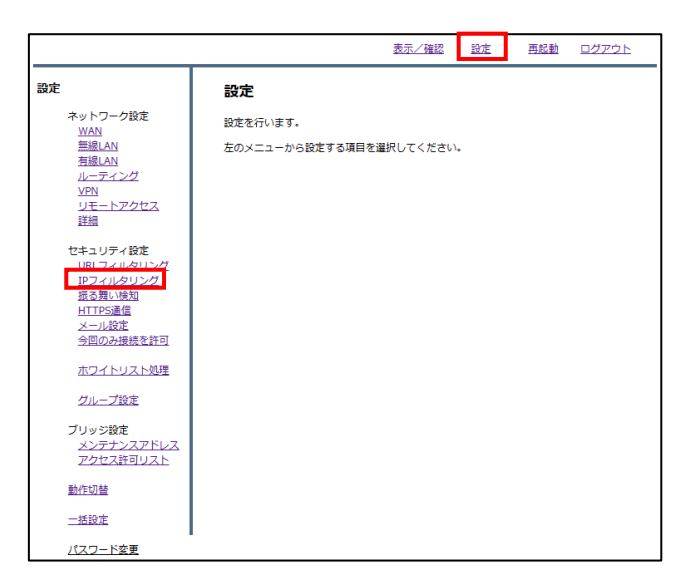

② ラジオボタンよりフィルタリングのレベルと IP 判定方式を選択し、『次へ』をクリックします。 IP 判定方式は下記の 3 通りです

・スコア・・・IP アドレスのスコア(評価)をもとに判定します。 ・脅威・・・IP アドレスの脅威カテゴリをもとに判定します。 ・スコアと脅威・・IP の脅威を含むカテゴリとスコアをもとに判定します。

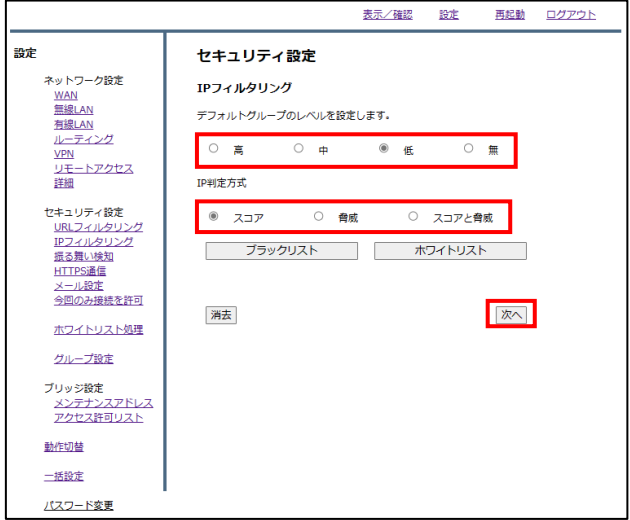

設定を確認し、正しければ『確認』をクリックして設定は完了です。

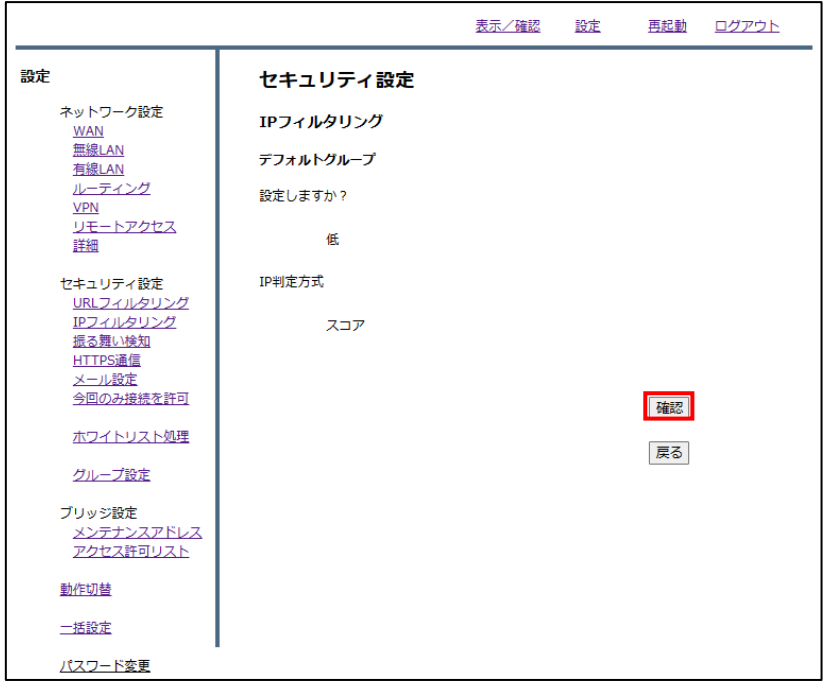

#### <span id="page-26-0"></span>2.2 IP ブラックリスト登録

本項では、特定の IP に対してブロックの設定をする手順について記載します。

① 管理画面にログイン後、右上の『設定』をクリックし、左側の『IP フィルタリング』をクリックしま す。

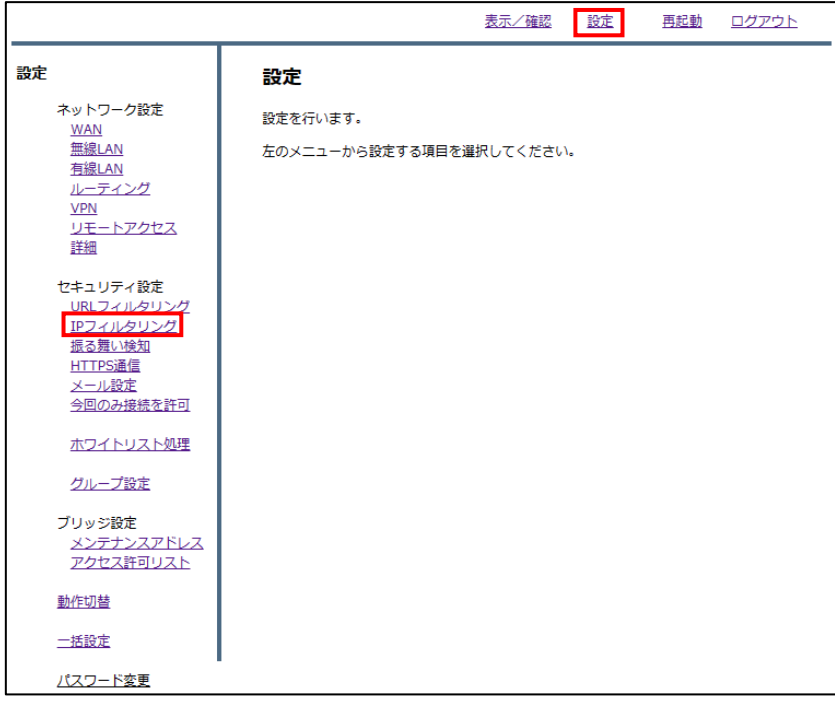

② 『ブラックリスト』をクリックします。

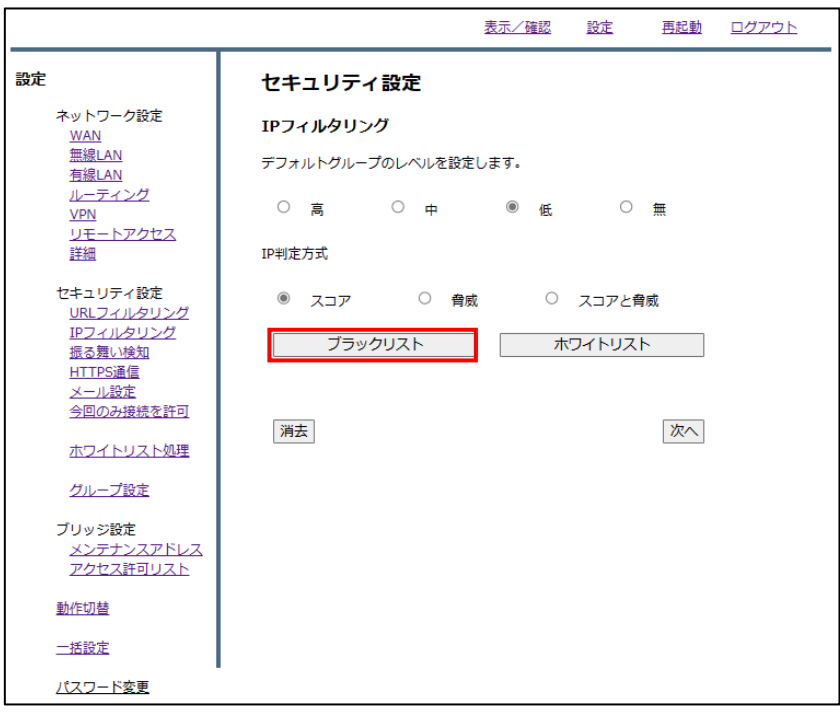

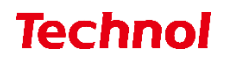

『追加』をクリックします。

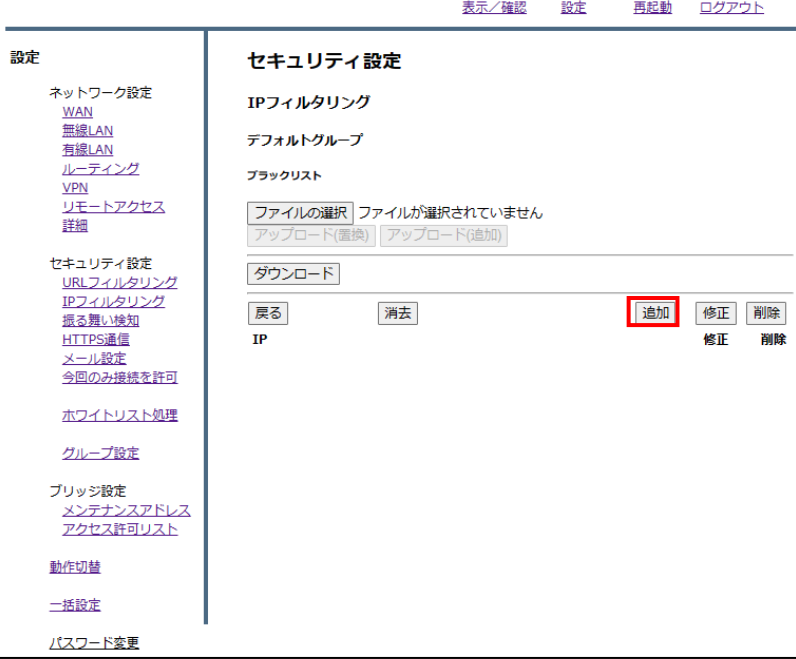

ブラックリストに登録したい IP を入力し、『追加』をクリックします。

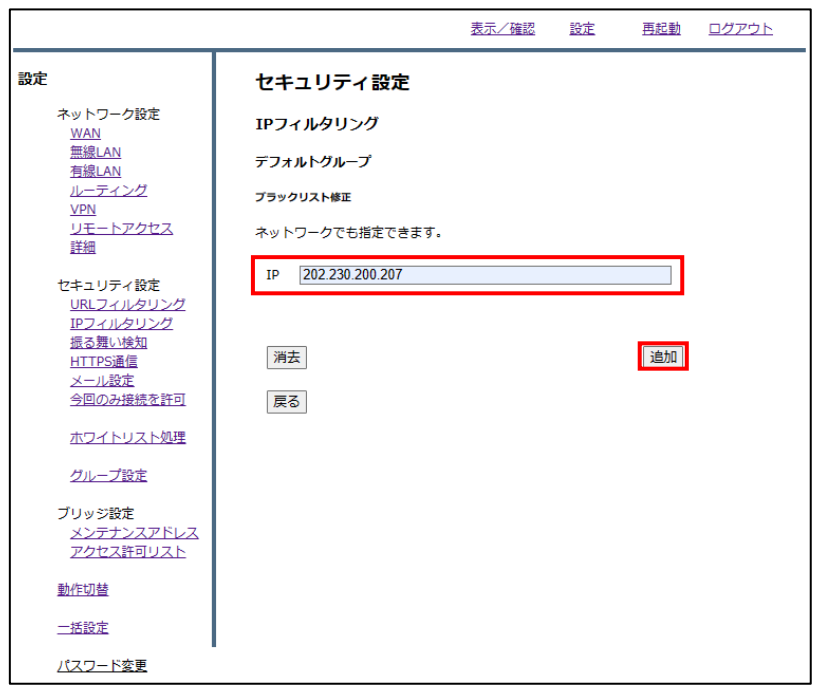

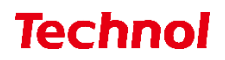

設定内容を確認し、正しければ『追加』をクリックして設定は完了です。

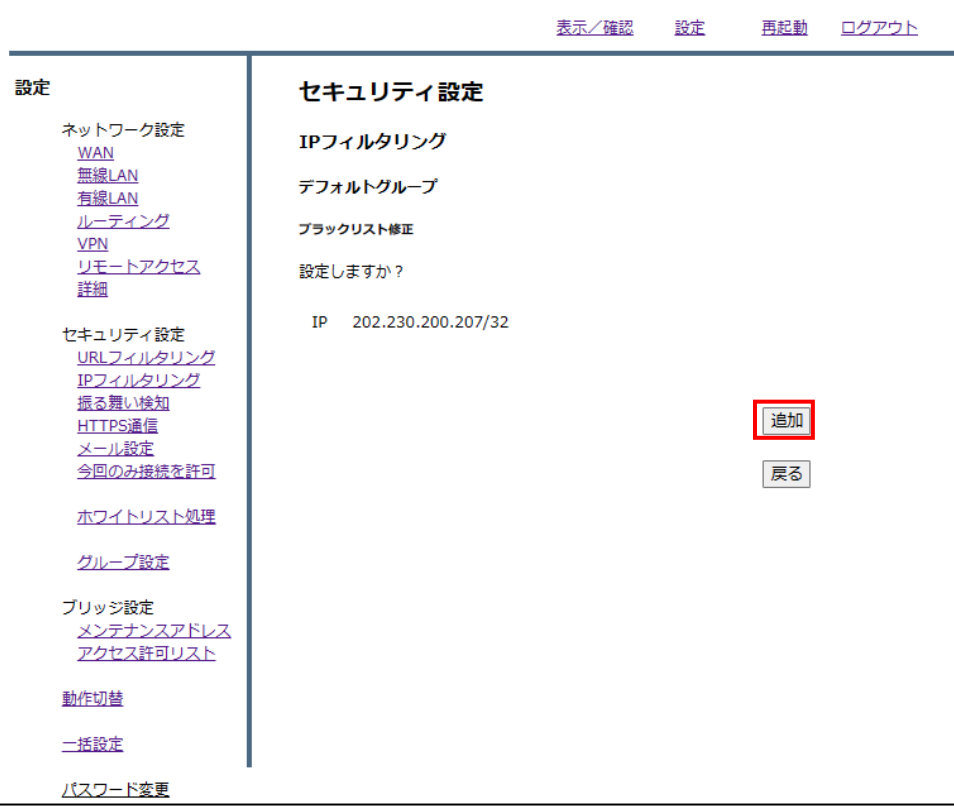

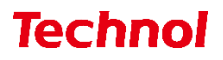

### <span id="page-29-0"></span>2.2.1 IP ブラックリスト登録(ファイルアップロード)

本項では、ファイルアップロードにより複数の IP を一括でブラックリストに登録する手順について記 載します。

① 管理画面にログイン後、右上の『設定』をクリックし、左側の『IP フィルタリング』をクリックし ます。

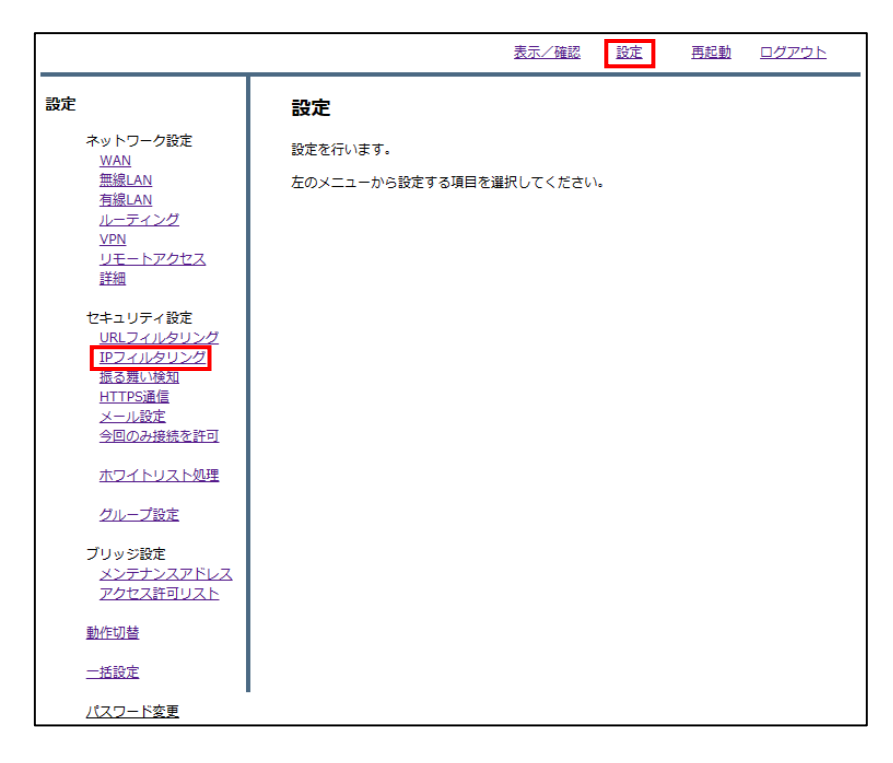

② 『ブラックリスト』をクリックします。

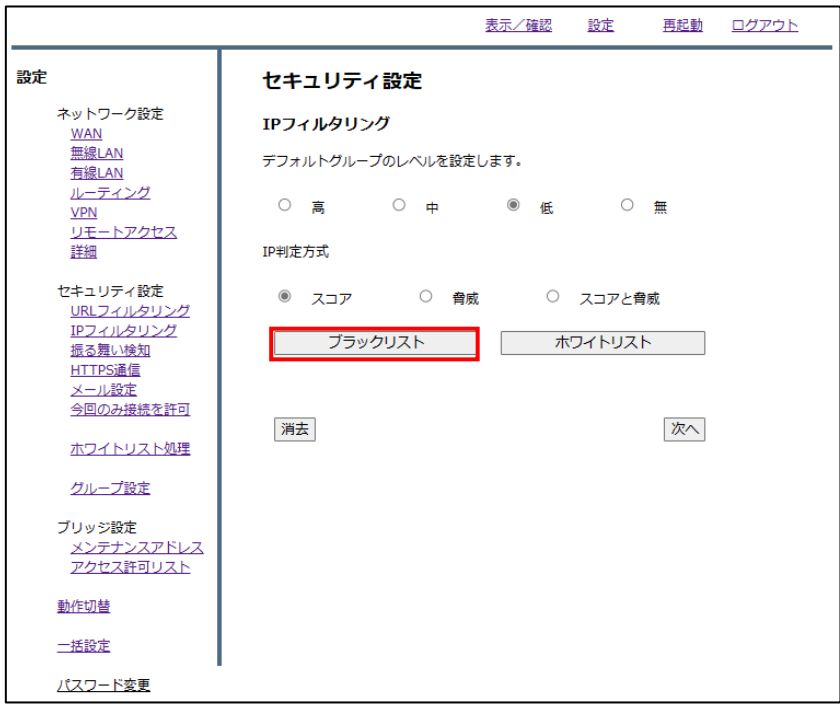

③ 『ファイルの選択』をクリックします。

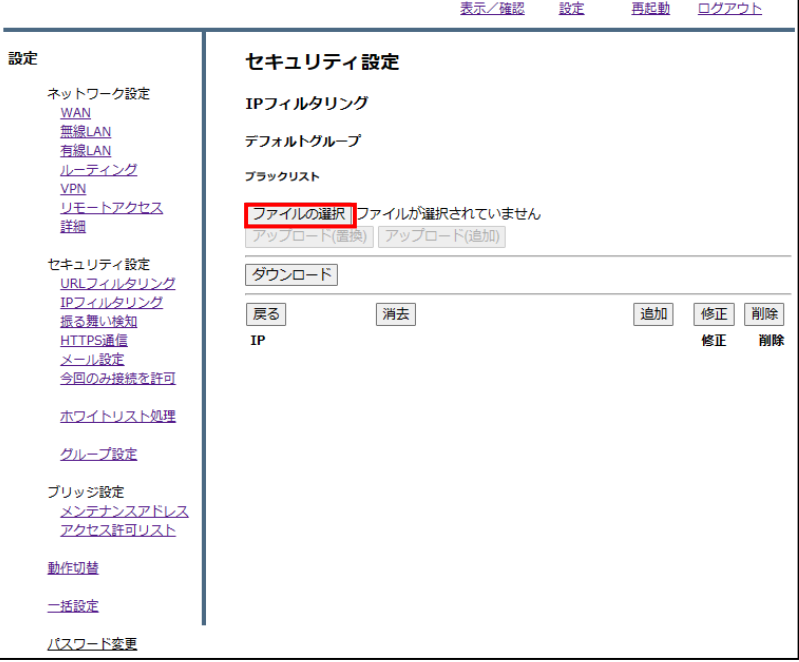

④ ブラックリストに登録するファイルを選択し、『開く』をクリックします。

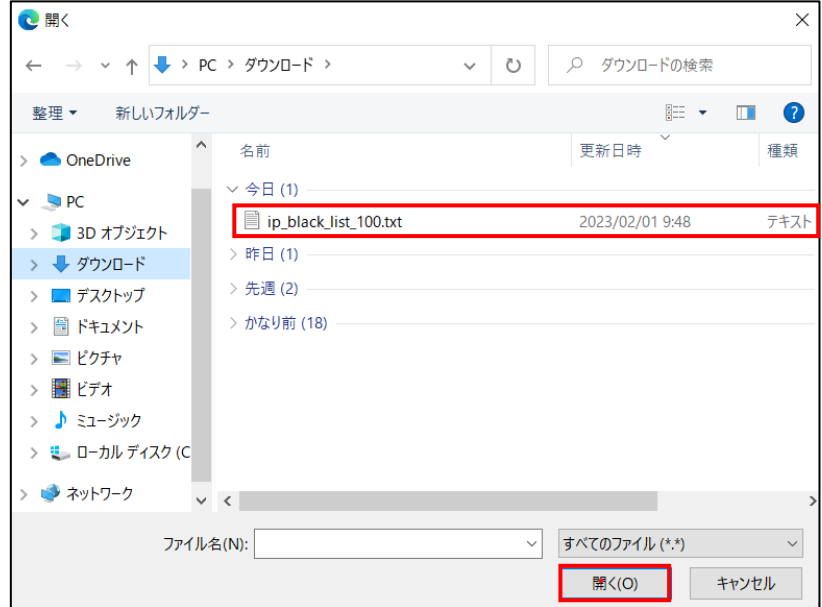

※ファイルの内容

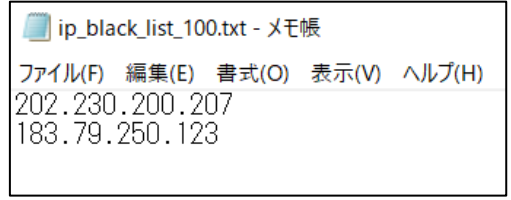

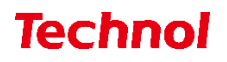

 ブラックリストの内容を置き換える場合は『アップロード(置換)』を、ブラックリストに追加する 場合は『アップロード(追加)』をクリックします。

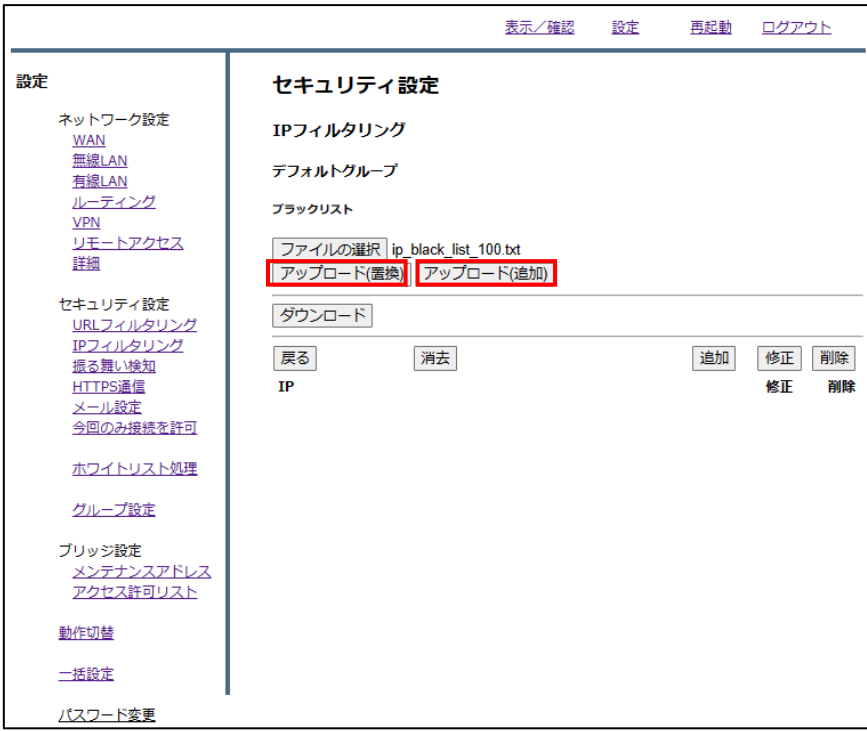

下記のようにブラックリストに登録されていることを確認して、設定は完了です。

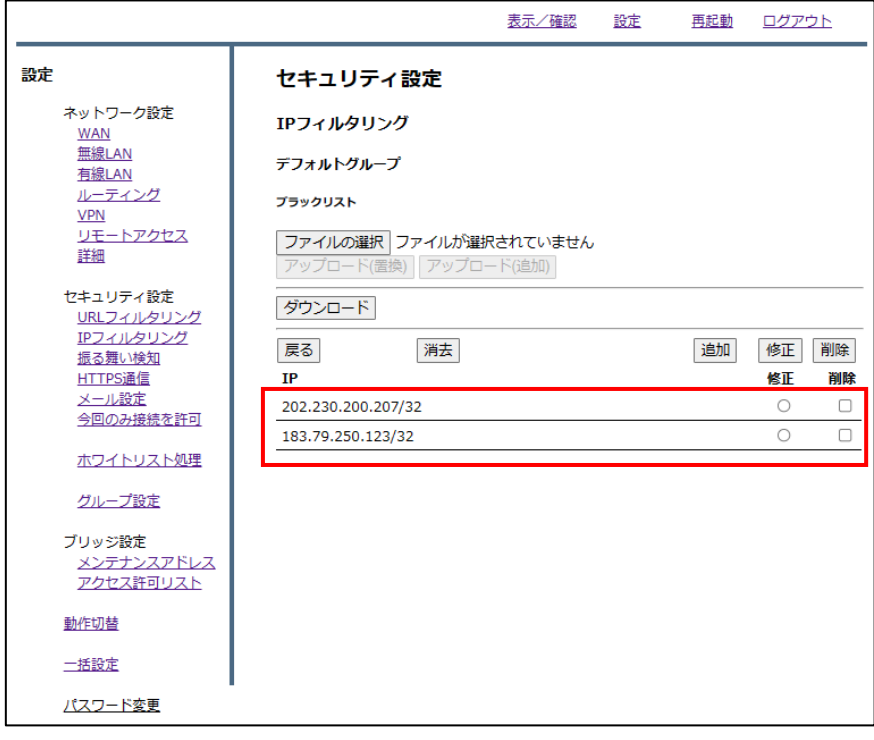

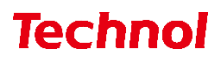

### <span id="page-32-0"></span>2.2.2 IP ブラックリスト削除

本項では、登録されている IP をブラックリストから削除する手順について記載します。

① 管理画面にログイン後、右上の『設定』をクリックし、左側の『IP フィルタリング』をクリックし ます。

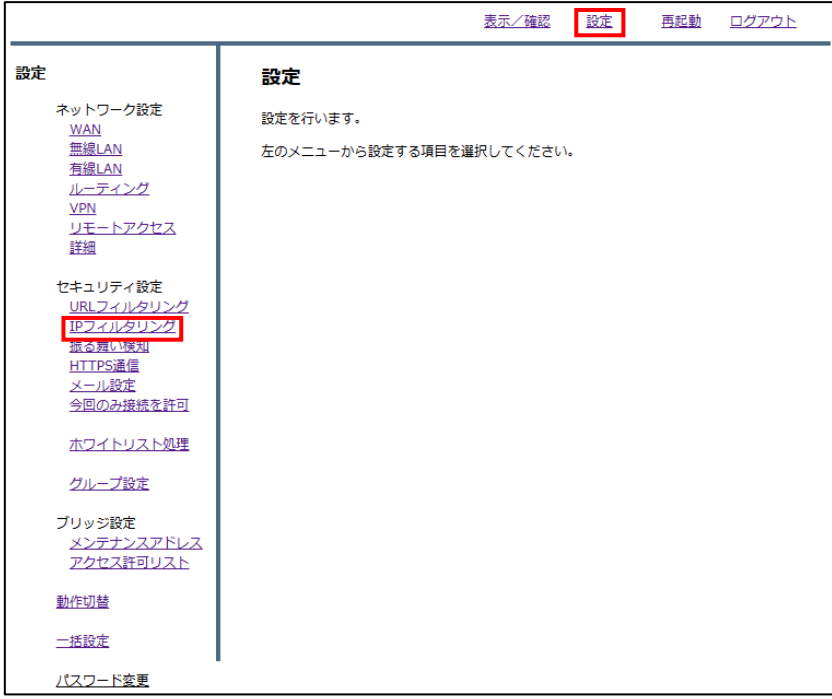

② 『ブラックリスト』をクリックします。

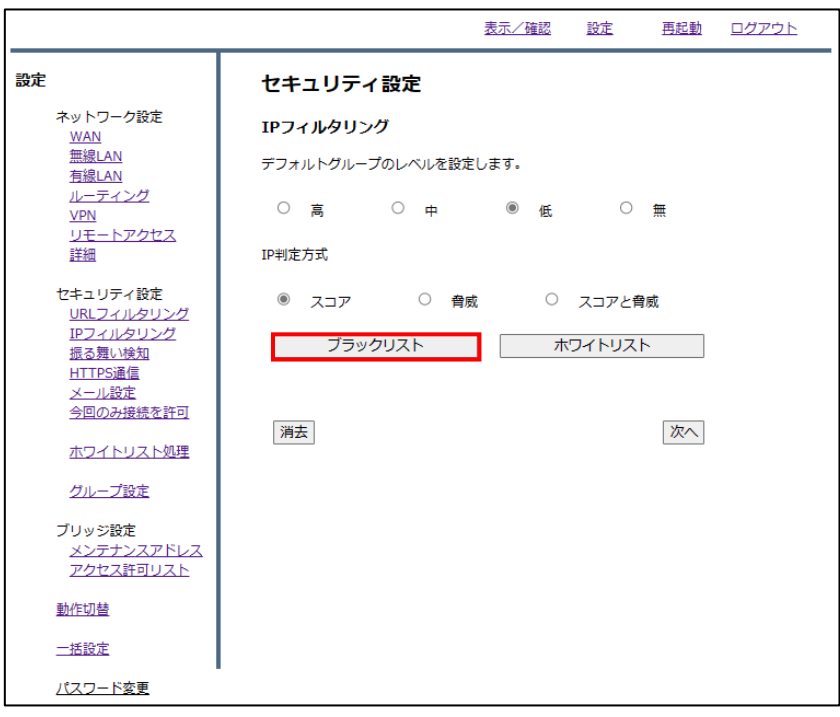

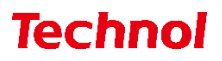

削除したい IP の『削除』のラジオボタンを選択し、『削除』をクリックします。

|                         |                                                 | 表示/確認 | 設定 | 再起動 | ログアウト               |
|-------------------------|-------------------------------------------------|-------|----|-----|---------------------|
| 設定                      | セキュリティ設定                                        |       |    |     |                     |
| ネットワーク設定<br><b>WAN</b>  | IPフィルタリング                                       |       |    |     |                     |
| 無線LAN<br>有線LAN          | デフォルトグループ                                       |       |    |     |                     |
| ルーティング<br><b>VPN</b>    | プラックリスト                                         |       |    |     |                     |
| リモートアクセス<br>詳細          | ファイルの選択 ファイルが選択されていません<br>アップロード(置換) アップロード(追加) |       |    |     |                     |
| セキュリティ設定<br>URLフィルタリング  | ダウンロード                                          |       |    |     |                     |
| IPフィルタリング<br>振る舞い検知     | 消去<br>戻る                                        |       |    | 追加  | 削除<br>修正            |
| HTTPS通信                 | <b>IP</b>                                       |       |    |     | 修正<br>削除            |
| メール設定<br>今回のみ接続を許可      | 202.230.200.207/32                              |       |    |     | $\blacksquare$<br>O |
| ホワイトリスト処理               |                                                 |       |    |     |                     |
| グループ設定                  |                                                 |       |    |     |                     |
| ブリッジ設定                  |                                                 |       |    |     |                     |
| メンテナンスアドレス<br>アクセス許可リスト |                                                 |       |    |     |                     |
| 動作切替                    |                                                 |       |    |     |                     |
| 一括設定                    |                                                 |       |    |     |                     |
| パスワード変更                 |                                                 |       |    |     |                     |

『削除』をクリックして、削除は完了です。

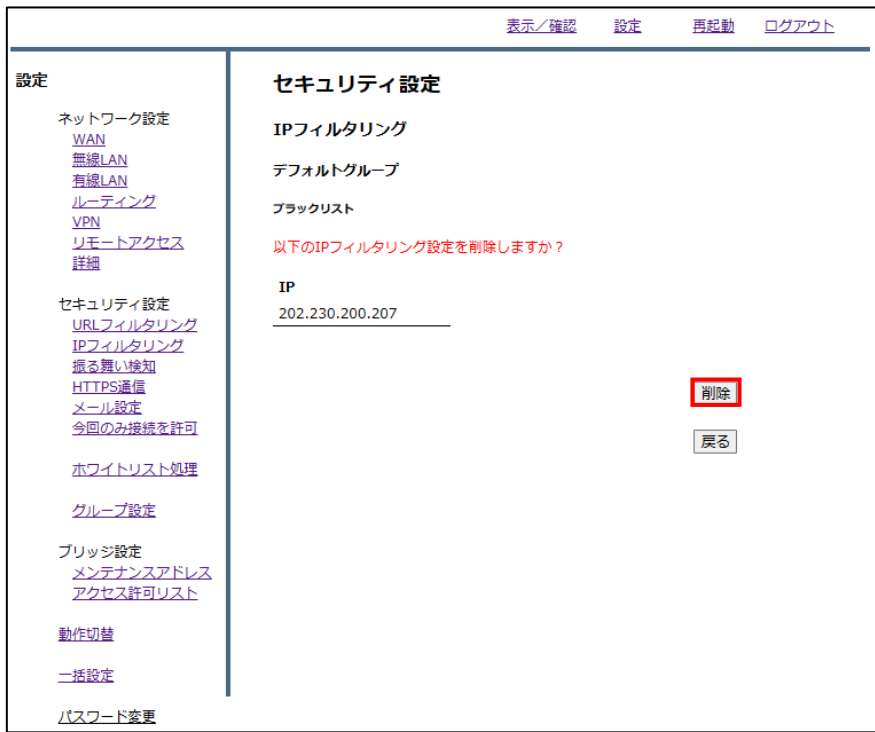

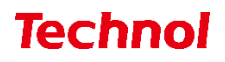

#### <span id="page-34-0"></span>2.3 IP ホワイトリスト登録

本項では、特定の URL に対してブロック解除の設定をする手順について記載します。

① 管理画面にログイン後、右上の『設定』をクリックし、左側の『IP フィルタリング』をクリックしま す。

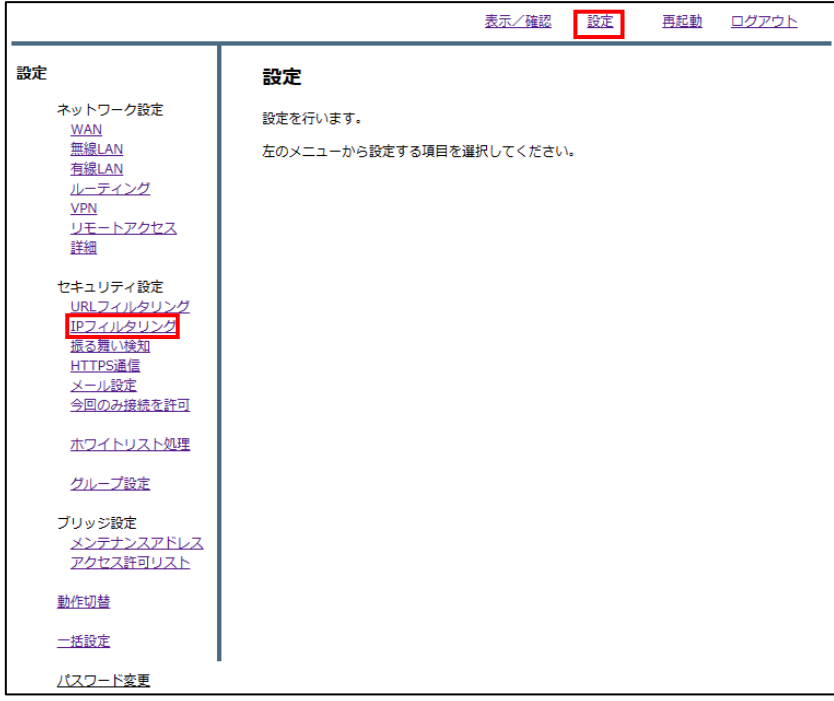

② 『ホワイトリスト』をクリックします。

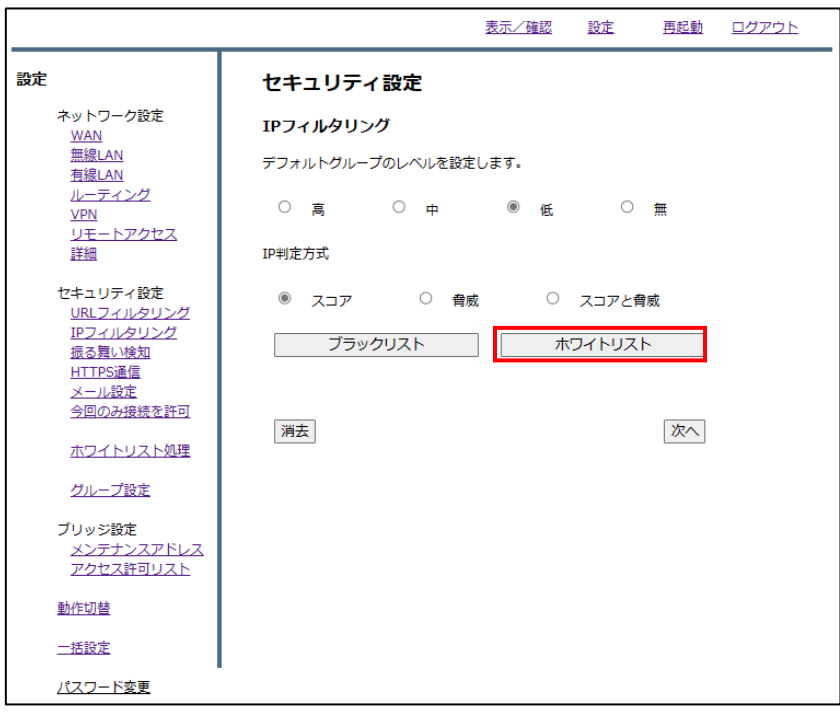

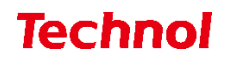

『追加』をクリックします。

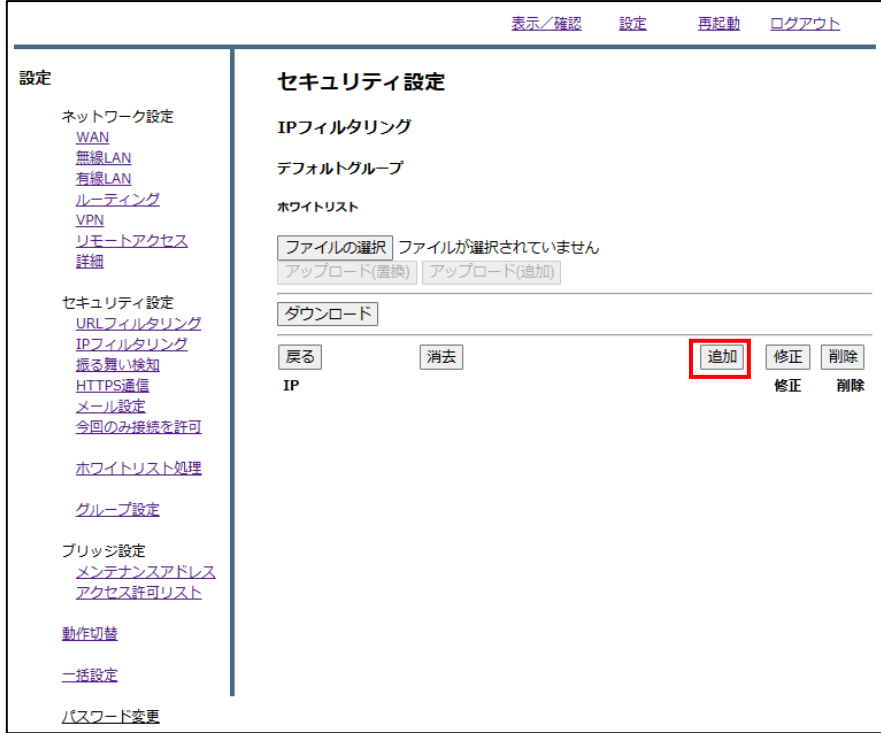

ホワイトリストに登録したい IP を入力し、『追加』をクリックします。

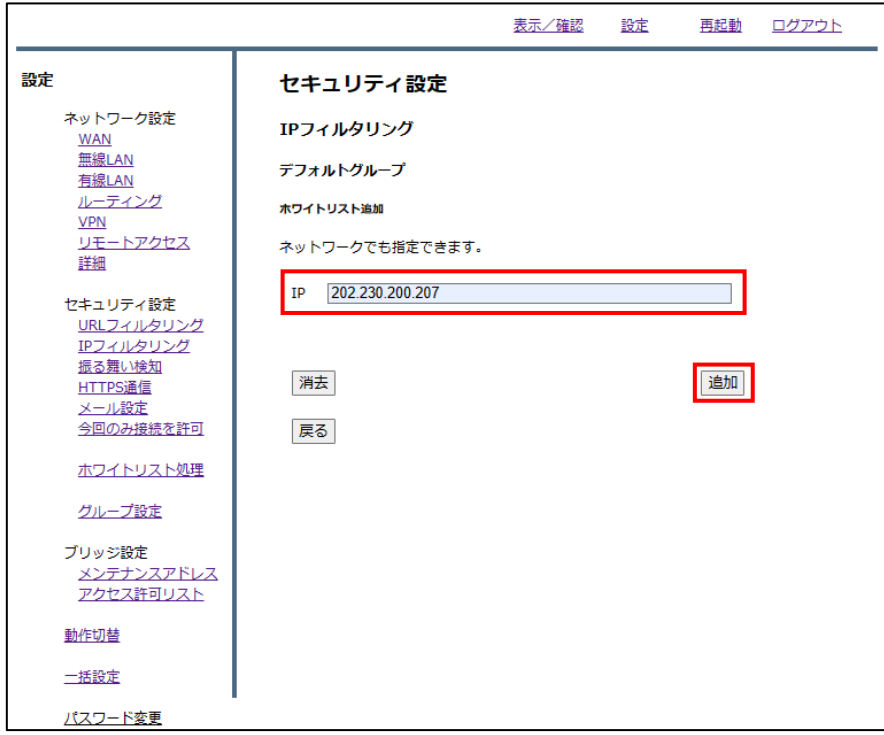

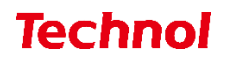

設定内容を確認し、正しければ『追加』をクリックして設定は完了です。

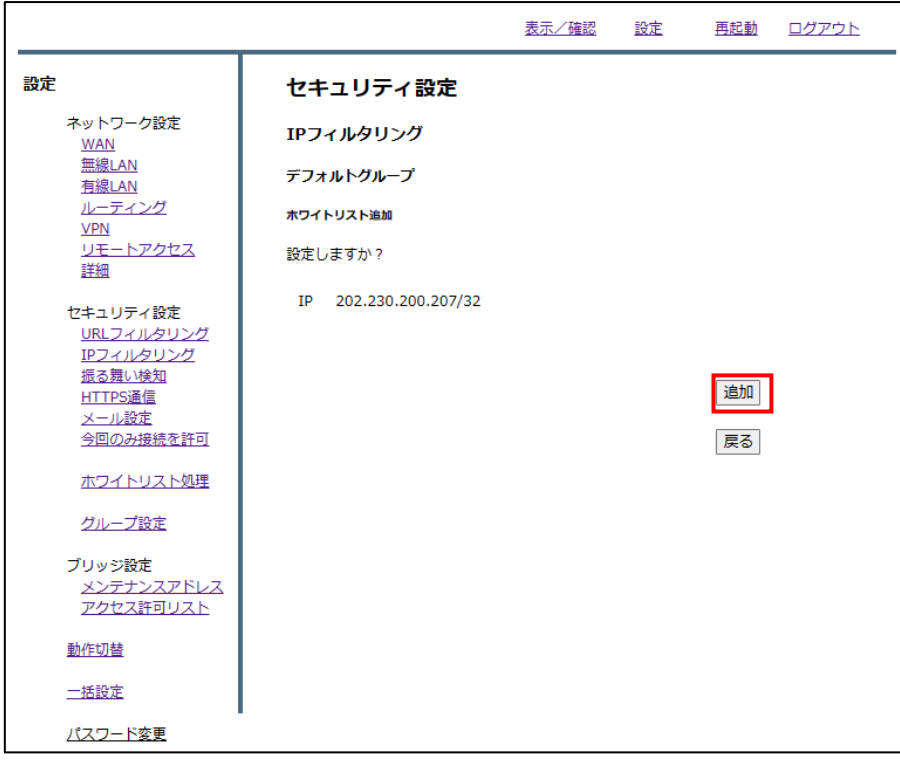

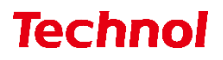

### <span id="page-37-0"></span>2.3.1 IP ホワイトリスト登録(ファイルアップロード)

本項では、ファイルアップロードにより複数の IP を一括でホワイトリストに登録する手順について記 載します。

① 管理画面にログイン後、右上の『設定』をクリックし、左側の『IP フィルタリング』をクリックし ます。

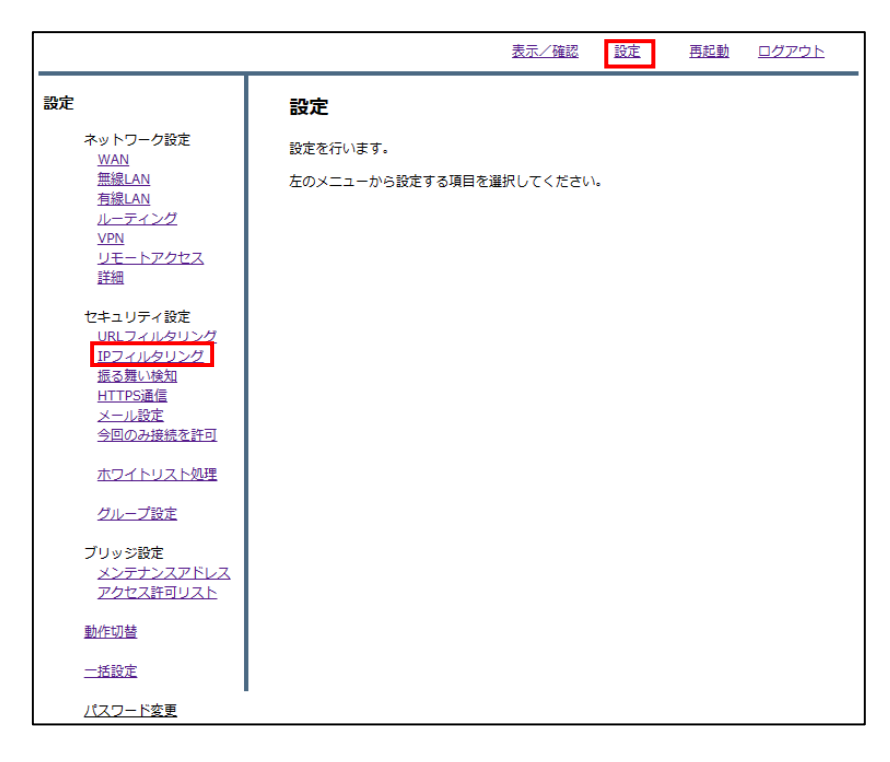

② 『ホワイトリスト』をクリックします。

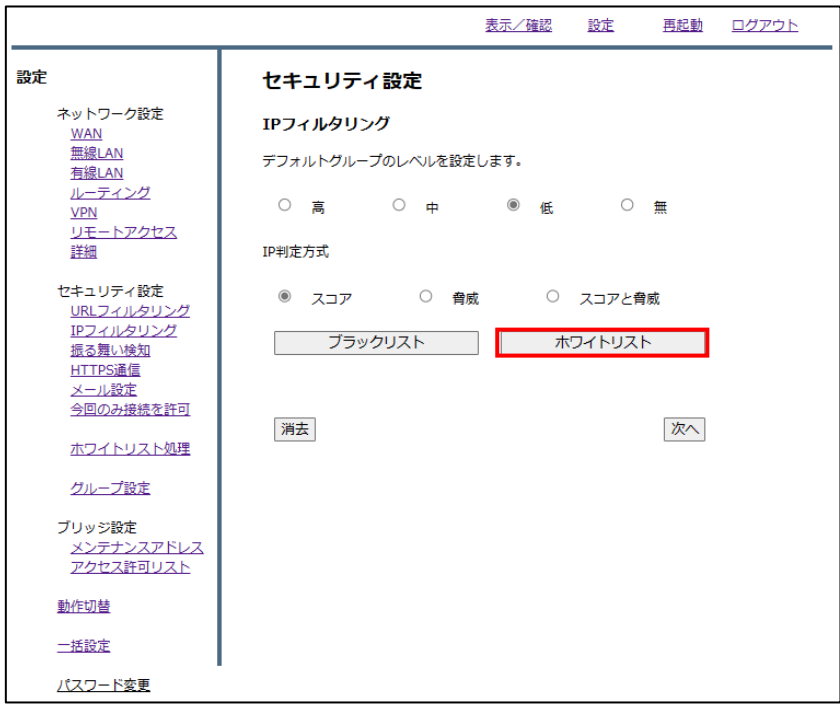

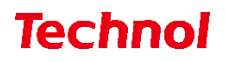

『ファイルの選択』をクリックします。

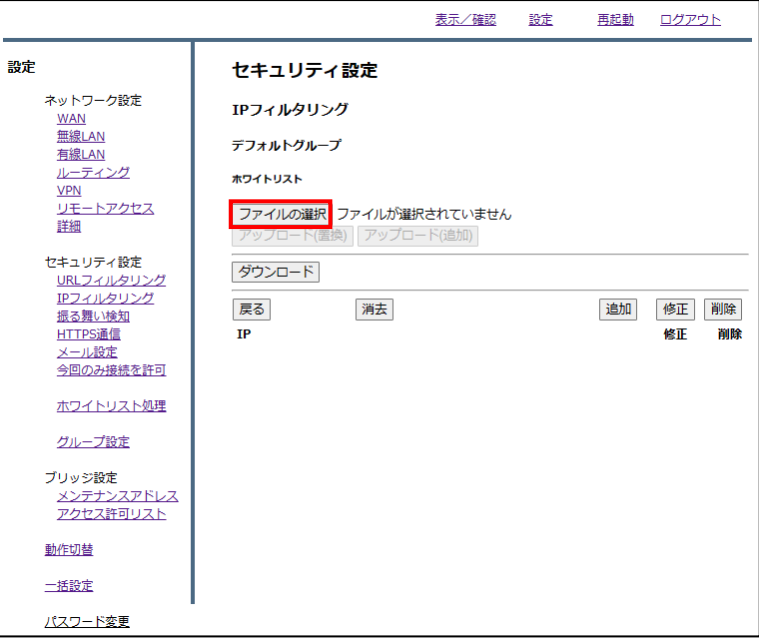

ホワイトリストに登録するファイルを選択し、『開く』をクリックします。

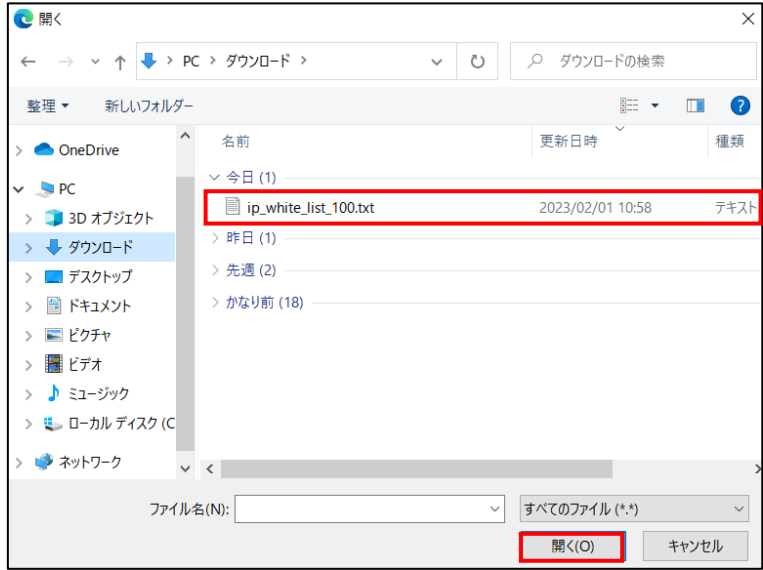

※ファイルの内容

| ■ ip_white_list_100.txt - メモ帳      |  |  |  |  |
|------------------------------------|--|--|--|--|
| │ ファイル(F) 編集(E) 書式(O) 表示(V) ヘルブ(H) |  |  |  |  |
| 1202.230.200.207<br>183.79.250.123 |  |  |  |  |

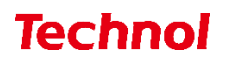

 ホワイトリストの内容を置き換える場合は『アップロード(置換)』を、ホワイトリストに追加する 場合は『アップロード(追加)』をクリックします。

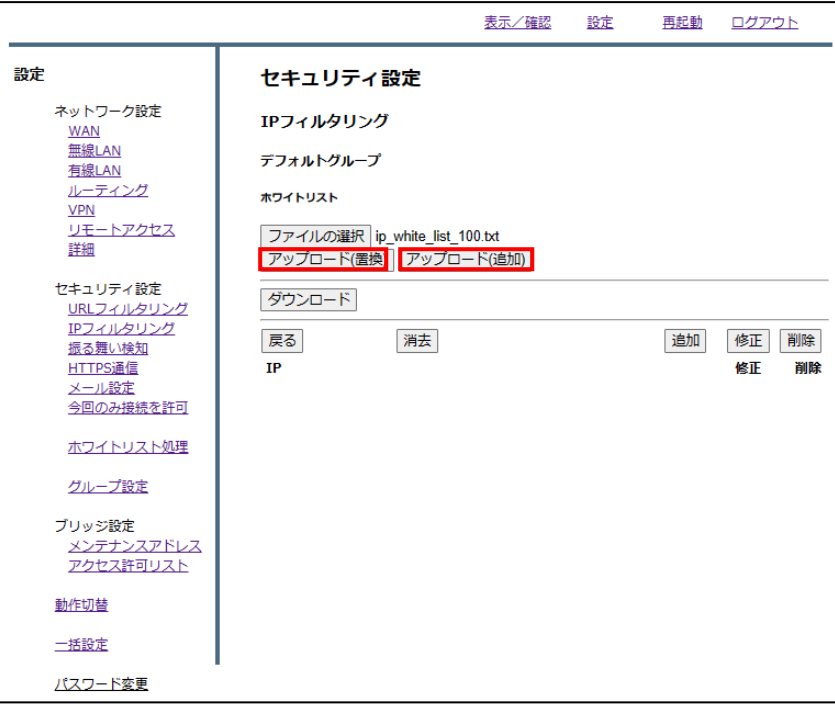

下記のようにホワイトリストに登録されていることを確認して、設定は完了です。

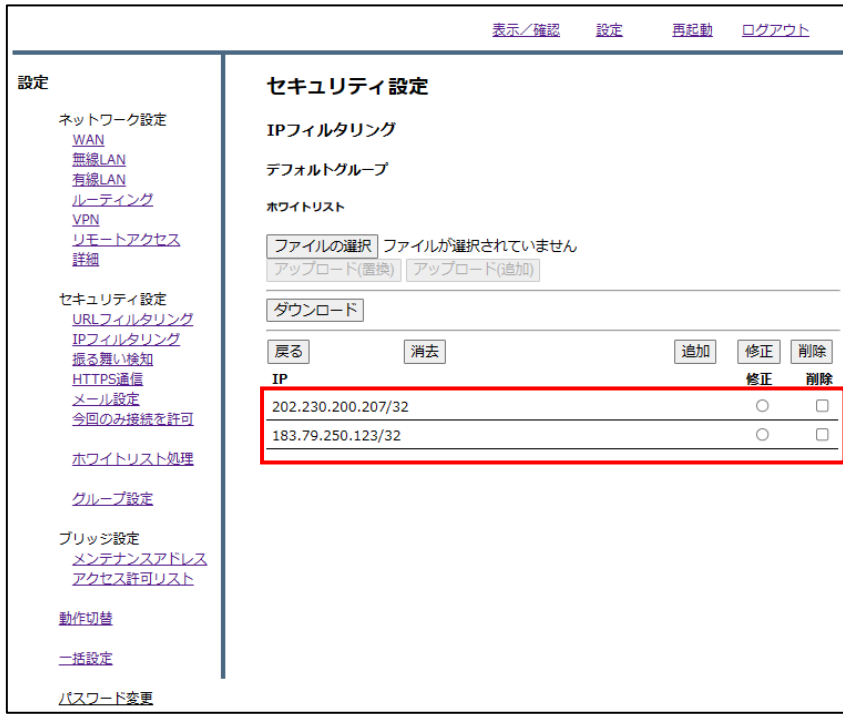

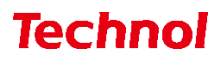

#### <span id="page-40-0"></span>2.3.2 IP ホワイトリスト削除

本項では、登録されている IP をホワイトリストから削除する手順について記載します。

① 管理画面にログイン後、右上の『設定』をクリックし、左側の『IP フィルタリング』をクリックし ます。

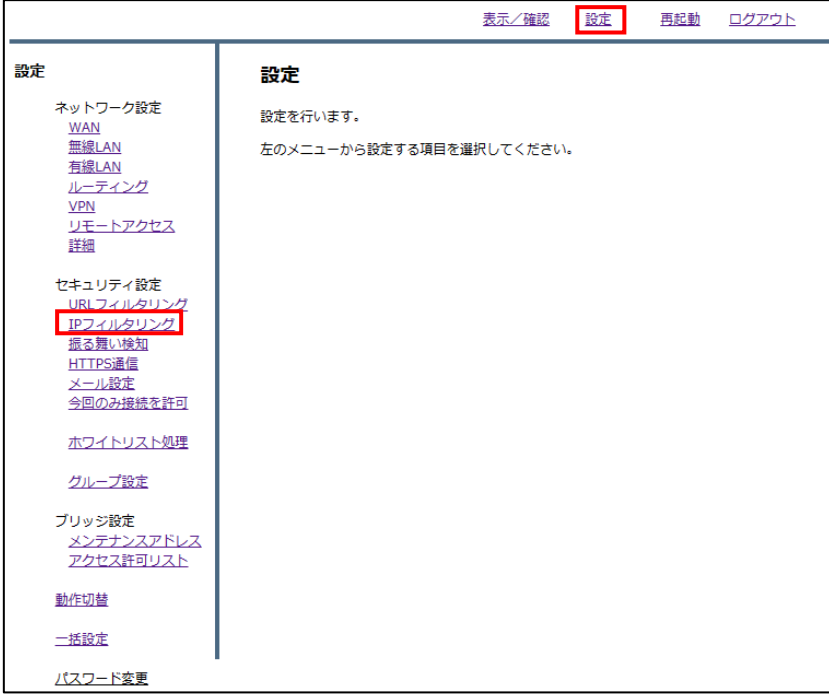

② 『ホワイトリスト』をクリックします。

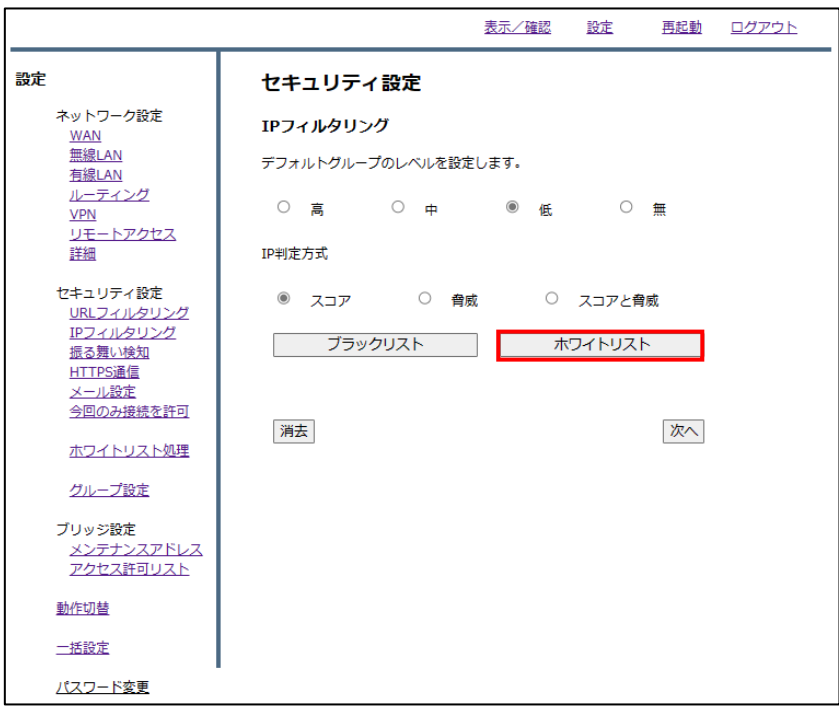

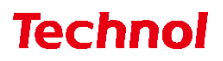

削除したい IP の『削除』のラジオボタンを選択し、『削除』をクリックします。

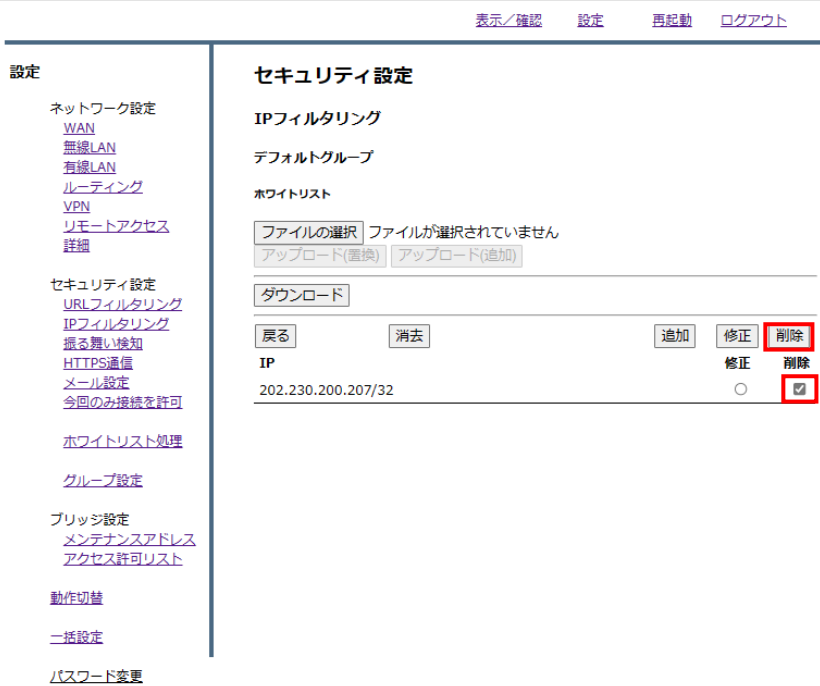

『削除』をクリックして、削除は完了です。

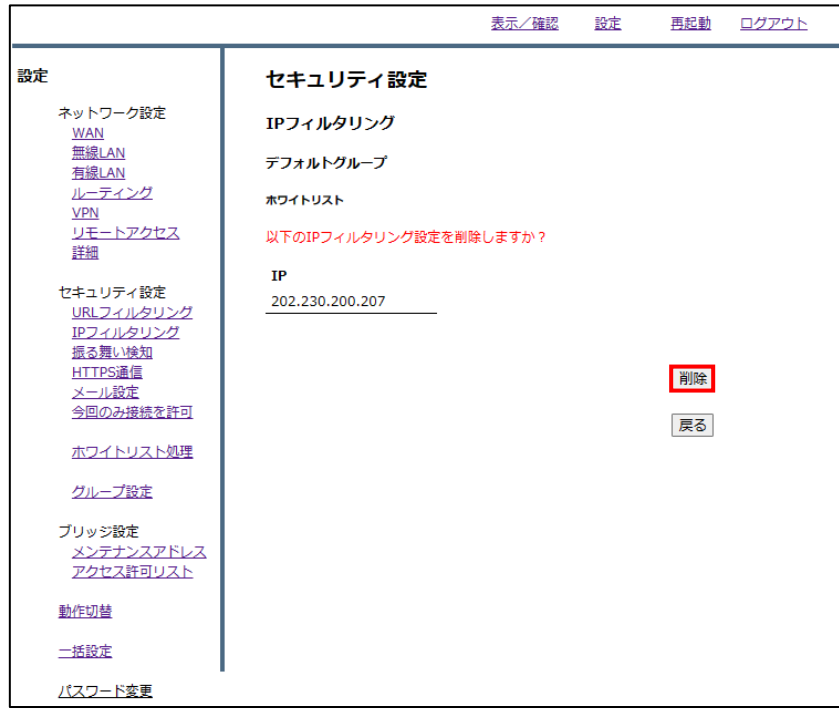